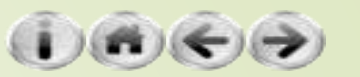

# 網站使用者的註冊與管理

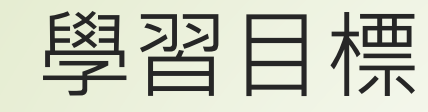

- 建立網站使用者自動註冊功能
	- django-registration安裝與設定
	- 建立django-registration所需的模板
	- 整合使用者註冊功能到分享日記網站
- Pythonanywhere.com免費Python網站開發環境
	- 註冊Pythoanywhere.com帳號
	- 在Pythonanywhere免費網站中建立虛擬環境以及Django網站
	- 建立投票網站基本架構
- 使用Facebook驗證帳號操作實務
	- 在Pythonanywhere中安裝django-allauth與設定
	- 到Facebook開發者網頁申請驗證機制
	- 在網站中識別使用者的登入狀態
	- 客製化django-allauth頁面

#### 建立網站使用者的自動化註冊功能

- 會員網站要讓使用者註冊最直覺也是最多網站使用的方法就 是使用電子郵件啟用的方式。
- 也就是說,使用者在註冊之後要填寫正確的電子郵件位址, 接著網站會寄送一封啟用電子郵件到使用者設定的電子郵件 信箱,並在信件中提供一個啟用的連結,在使用者按下此連 結之後,帳號正式啟用。
- ■這些操作的過程只要使用合適的framework就可以輕易在自 己的Django網站中完成。

#### django-registration-redux安裝與設定

**django-registration-redux** 

- ■一個整合到Django網站使用者驗證機制中最方便的使用者 電子郵件註冊啟用模組
- 會使用到電子郵件的寄送功能, 所以請務必依照在前面章節 中的介紹完成mailgun介面的相關設定
- 直接複製一份第9堂課的程式做些修改成為Registration01
- 以pip安裝django-registration-redux, 如下:
	- pip install django-registration-redux
- 由於此framework會運用Django原有的auth架構, 所以要 確定在前一堂課操作auth的使用者認證的部份都沒有問題

#### django-registration-redux安裝與設定

■ 在settings.py中設定一個常數,用來指定啟用碼的 天數,這個常數在檔案的任何一個地方設定均可:

ACCOUNT\_ACTIVATION\_DAYS **=** 7

一般習慣上都是設定為7天,它可以是任意的整數。 接著,因為它是使用標準自訂網址,所以在urls.py 中要加上一行設定,如下所示:

path('accounts/', include('registration.backends.default.urls')),

 $\blacksquare$  adding registration to the INSTALLED APPS

#### django-registration-redux安裝與設定

在header.html中,如下所示:

- <!-- header.html (Registration01) -->
- <nav class='navbar navbar-default'>
- <div class='container-fluid'>
- <div class='navbar-header'>
- <div class='navbar-brand' align=center>
- 分享日記
	- $\langle$ div $>$
- $\langle$ div $>$
- <ul class='nav navbar-nav'>
- <li class='active'><a href='/'>Home</a></li>
- {% if username %}
- <li><a href='/userinfo'>個人資料</a></li>
- <li><a href='/post'>寫日記</a></li>
- <li><a href='/logout'>登出</a></li>
- {% else %}
- <li><a href='/login'>登入</a></li>
- <li><a href='/accounts/register'>註冊</a></li>
- {% endif %}
- <li><a href='/admin'>後台管理</a></li>
- $<$ / $\cup$ |>
- $\langle$ div $\rangle$
- $<$ /nav $>$

7

■ django-registration所有的模板以及文字檔案都必須放在我 **們的templates目錄之下的registration資料夾之下,所有需** 要的模板及文字檔案,如下表所示:

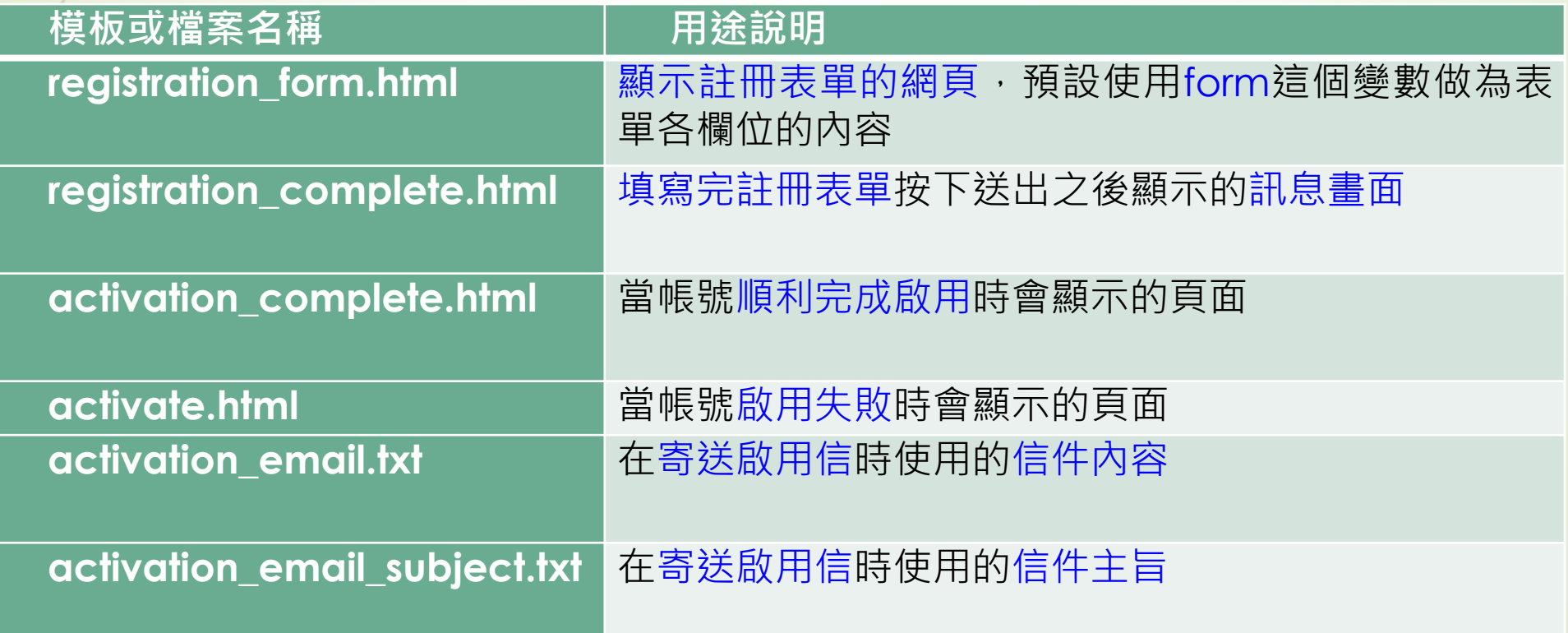

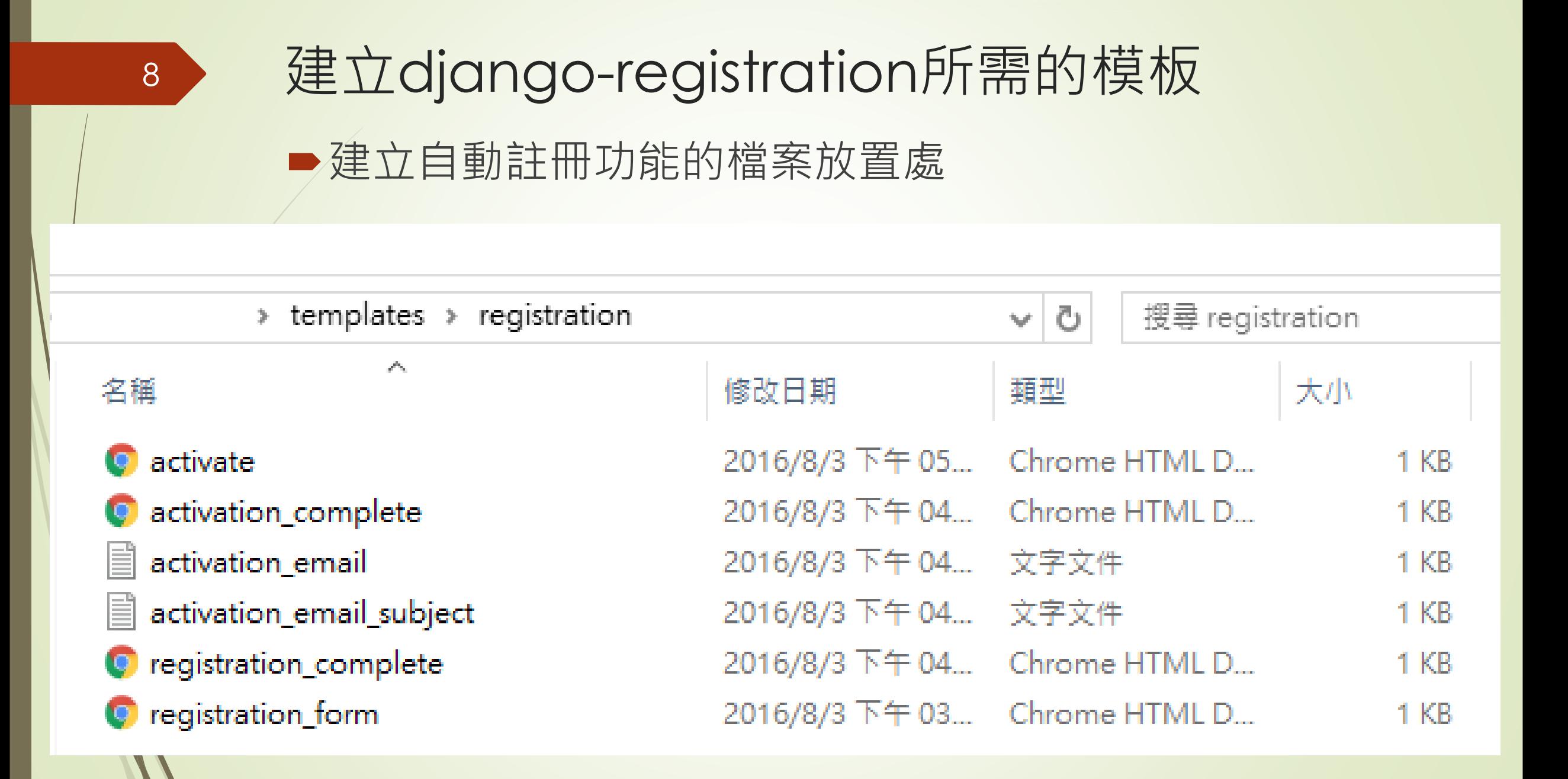

registration\_form.html的內容如下:

- ■<!-- registration\_form.html (Registration01) -->
- ■{% extends "base.html" %}
- ■{% block title %}註冊分享日記{% endblock %}
- ■{% block content %}
- ■<div class='container'>
- ■{% for message in messages %}
- <div class='alert alert- {{message.tags}}'>{{ message }}</div>
- $\blacktriangleright$  {% endfor %}

- <div class='row'>
- <div class='col-md-12'>
- <div class='panel panel-default'>
	- <div class='panel-heading' align=center>
	- <h3>註冊分享日記網站</h3>
- $\langle$ div $>$
- $\blacktriangleright$  </div>

- <form action='.' method='POST'>
- {% csrf\_token %}
- <table>
- {{ form.as\_table }}
- </table>
- <input type='submit' value='註冊'><br/>
- </form>
- $\langle$ div $>$
- {% endblock %}

- 按下submit按鈕 (註冊按鈕)之後, django-registraion自 動會把註冊的帳號寫入資料庫中 (這些動作會自動完成,不 需要我們處理),把該帳號之is\_active設定為False,接著 即呼叫顯示registration\_complete.html網頁,用以提醒使 **用者要回到電子郵件信箱中去收信,然後點擊連結做帳號啟** 用的動作
	- 設計的registration\_complete.html内容如下:
		- <!-- registration\_complete.html (Registration01) -->
		- {% extends "base.html" %}
		- {% block title %}分享日記{% endblock %}
		- {% block content %}

- <div class='container'>
- {% for message in messages %}
- <div class='alert alert-{{message.tags}}'>{{ message }}</div>
- {% endfor %}

- <div class='row'>
- <div class='col-md-12'>
- <div class='panel panel-default'>
- <div class='panel-heading' align=center>
	- <h3>感謝您的註冊</h3>
	- <p>接下來請別忘了到您註冊的電子郵件中去啟用帳號喔</p>
- $\langle$ div $>$
- $\langle$ div $>$
- $\langle$ div $>$
- $\langle$ div $>$
- $\langle$ div $>$
- {% endblock %}

- 啟用信的內容是什麼呢?由兩個檔案來決定
	- activation\_email\_subject.txt
	- activation\_email.txt
- activation\_email\_subject.txt, 主旨使用只有簡單的一句 話:「感謝您在分享日記註冊您的帳號,這是啟用信」就好 了
	- activation\_email.txt程式如下:
		- 感謝您的註冊

13

- 使用者: {{ user }}
- 在網站: {{ site }}註冊
- 您的連結:

http://{{ site }}/accounts/activate/{{ activation\_key }}

■ 將於{{ expiration\_days }}天後到期

- 剩下的2個檔案分別是在啟用成功與失敗時顯示的網頁,其中成功的網頁activation\_complete設計如下:
- <!-- activation\_complete.html (Registration01) -->
	- {% extends "base.html" %}
	- {% block title %}分享日記{% endblock %}
	- {% block content %}
	- <div class='container'>
	- {% for message in messages %}
	- <div class='alert alert-{{message.tags}}'>{{ message }}</div>
	- {% endfor %}

- <div class='row'>
- <div class='col-md-12'>
- <div class='panel panel-default'>
- <div class='panel-heading' align=center>
- <h3>帳號啟用成功,感謝您的註冊!</h3>
- $\langle$ div $>$
- $\langle$ div $>$
- $\langle$ div $>$
- $\langle$ div $>$
- </div>
- {% endblock %}

- 啟用失敗的話會呼叫activate.html,內容如下:
	- <!-- activate.html (Registration01) -->
	- {% extends "base.html" %}
	- {% block title %}分享日記{% endblock %}
	- {% block content %}
	- <div class='container'>
	- {% for message in messages %}
	- <div class='alert alert-{{message.tags}}'>{{ message }}</div>
	- {% endfor %}

- <div class='row'>
- <div class='col-md-12'>
- <div class='panel panel-default'>
- <div class='panel-heading' align=center>
- <h3>啟用失敗,請檢查您的啟用連結,謝謝。</h3>
- $\langle$ div $>$
- $\langle$ div $>$
- $\langle$ div $>$
- </div>
- $\langle$ div $>$
- {% endblock %}

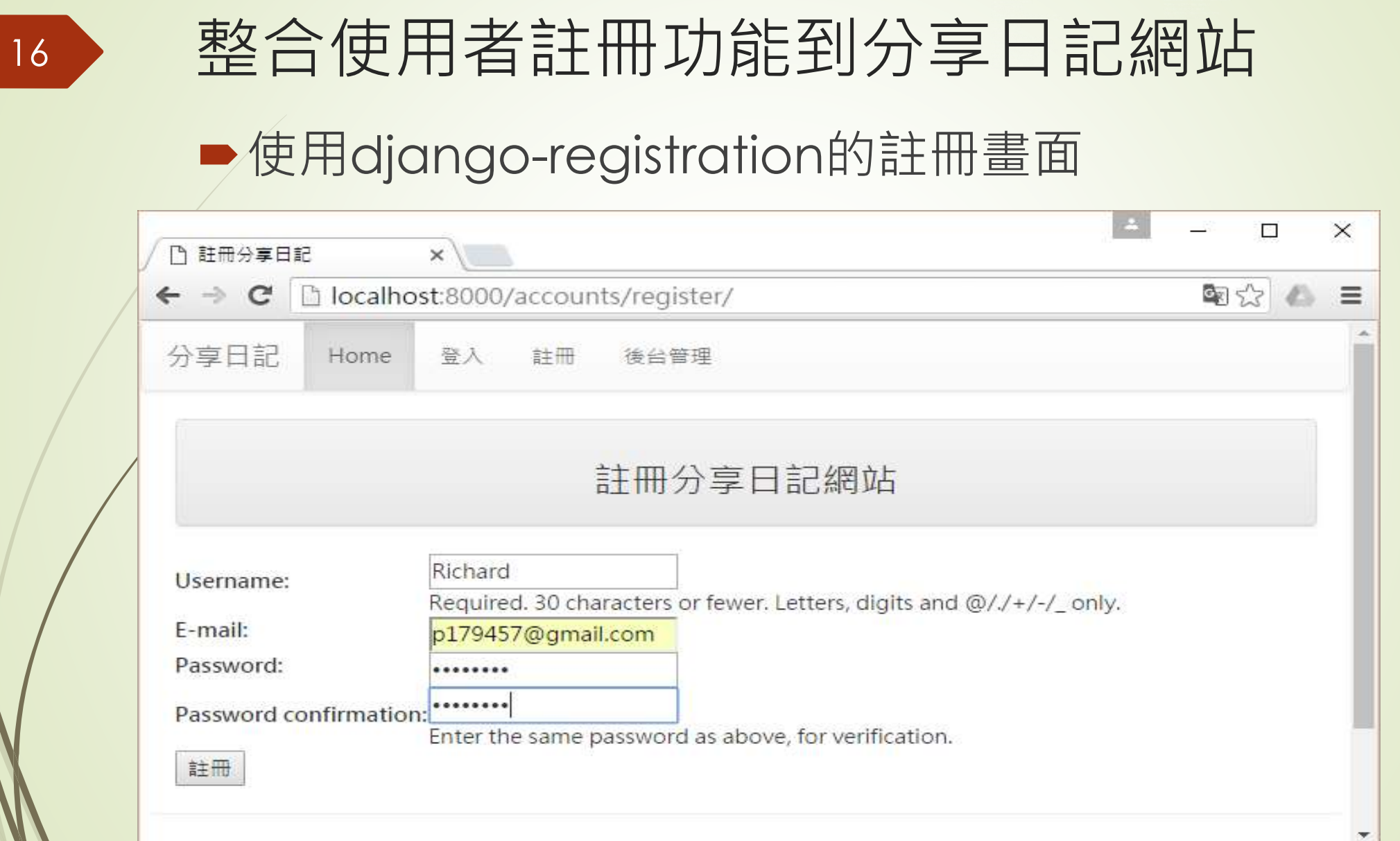

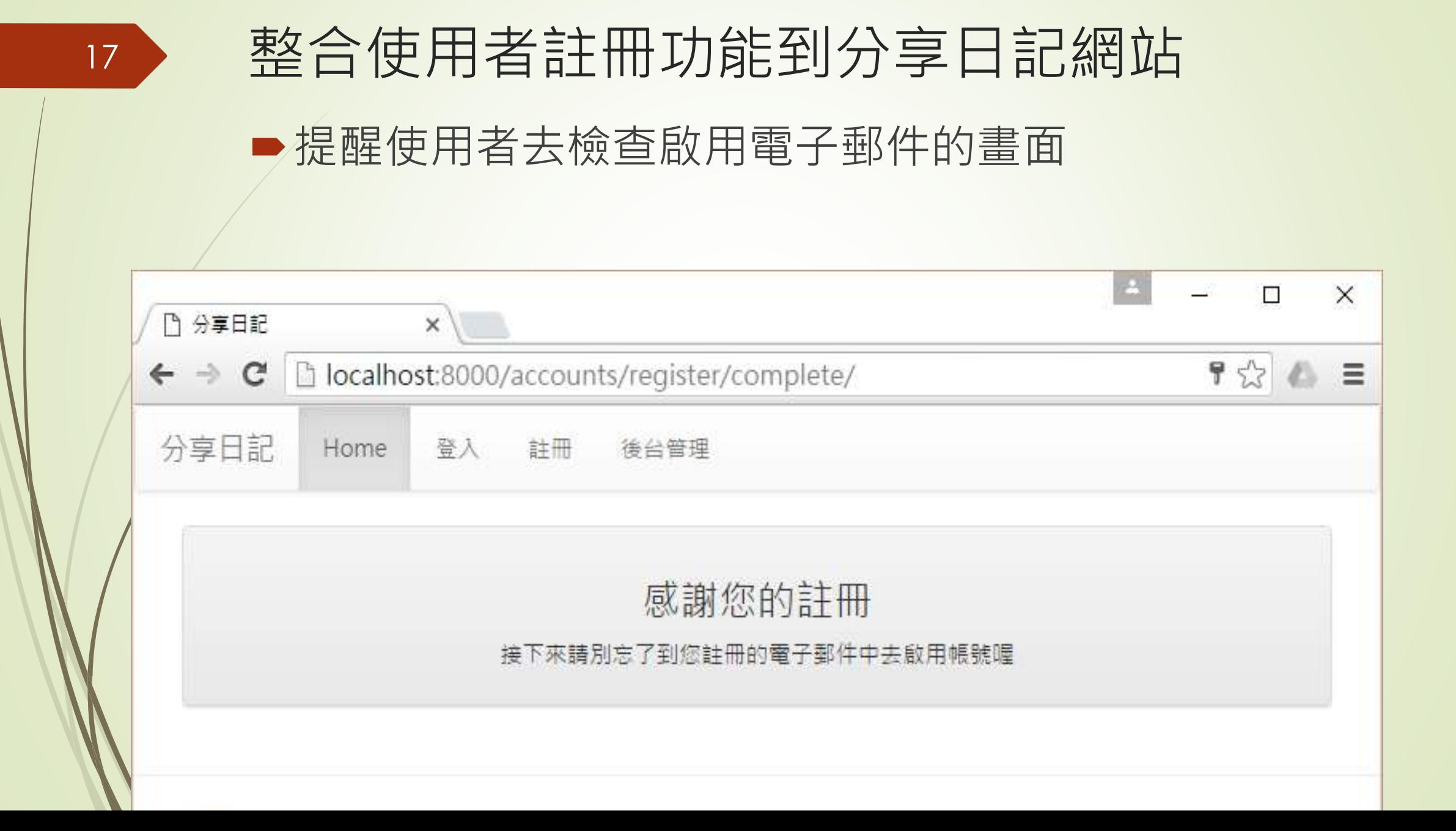

#### 整合使用者註冊功能到分享日記網站 啟用電子郵件的內容

感謝您在分享日記註冊您的帳號,這是啟用信 ■ 收件匣 x

webmaster@localhost 透過 drho.tw 寄給 我 同

18

感謝您的註冊 使用者: Richard 在網站:localhost:8000註冊 您的運結: http://localhost:8000/accounts/activate/IIJpY2hhcmQi:1bUswD:z6qUajilEZ3nkQG-29L-kjTalws 將於7天後到期

#### 網站帳號成功啟用的訊息畫面

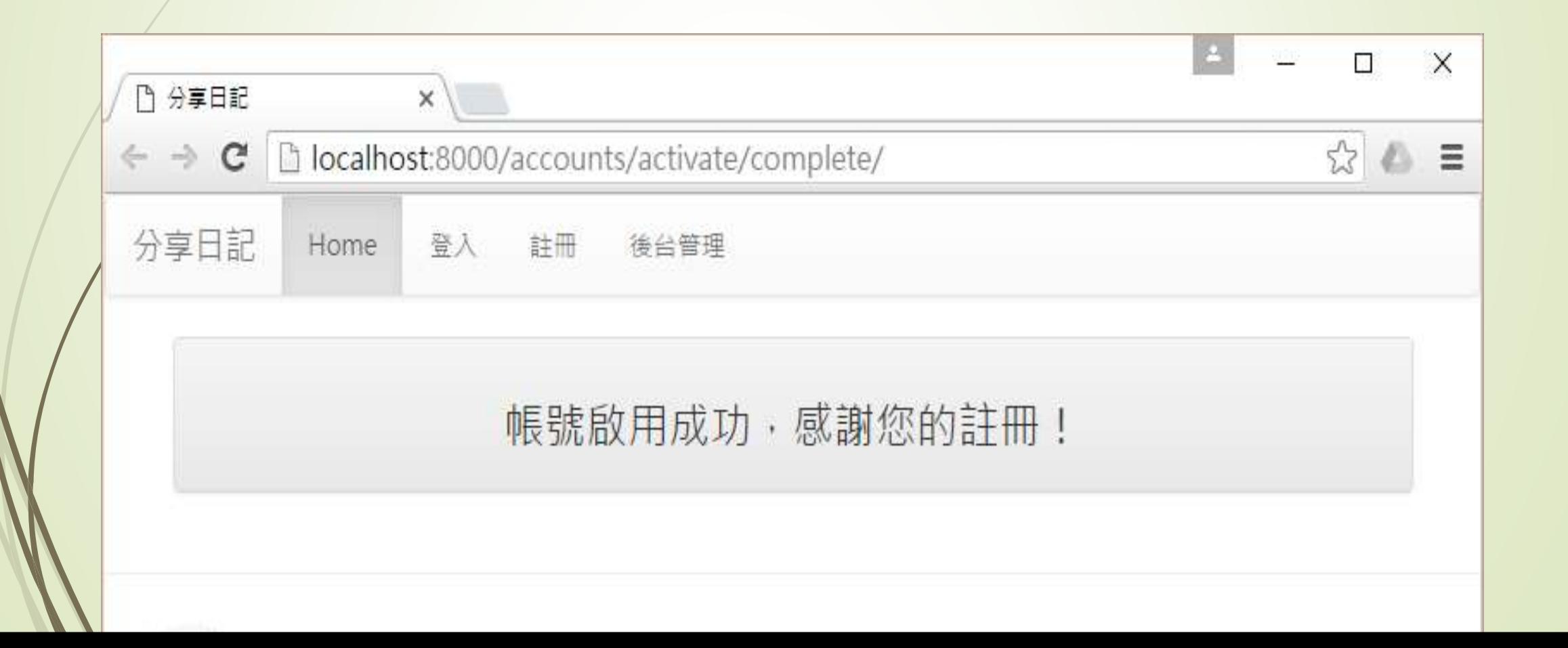

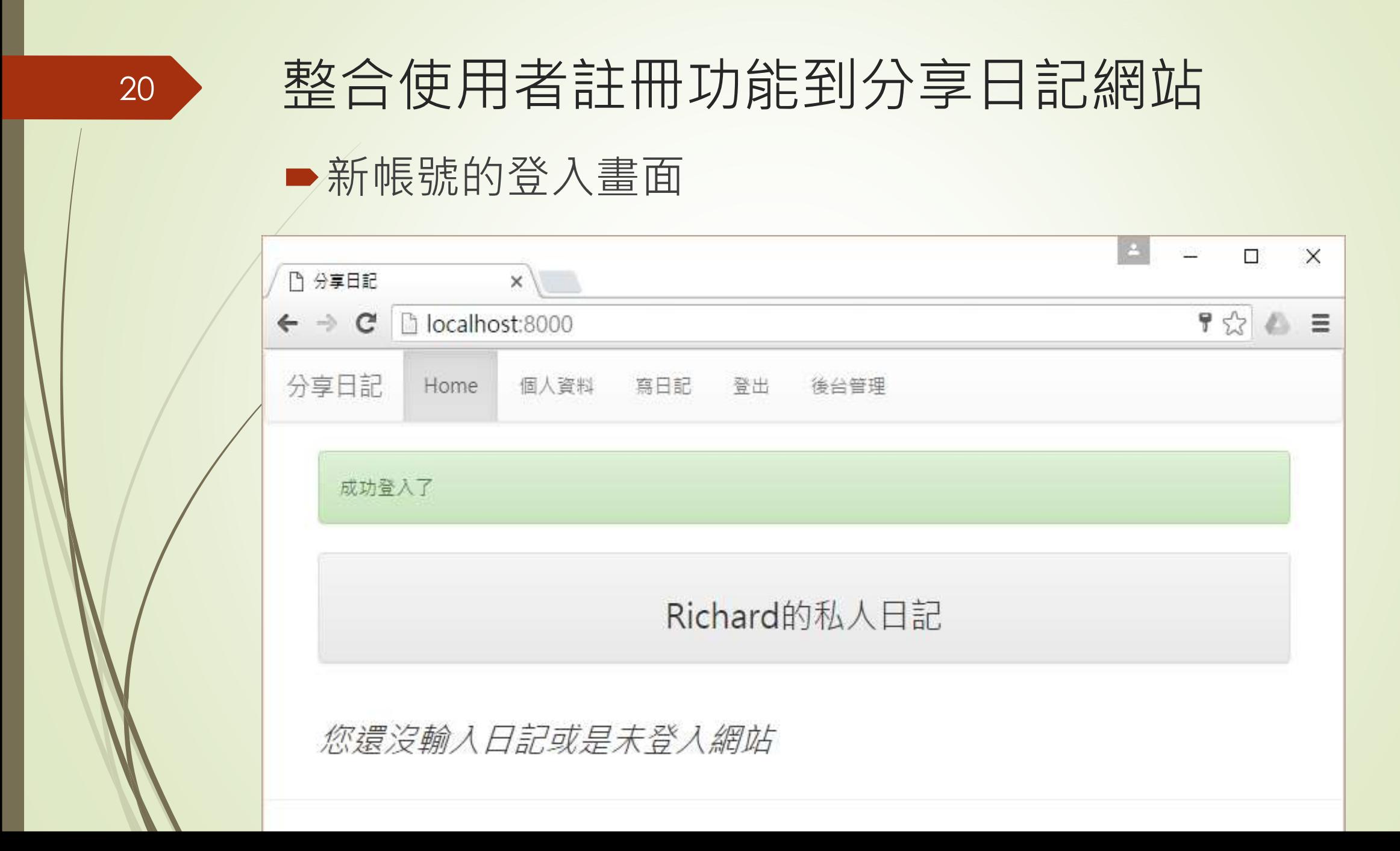

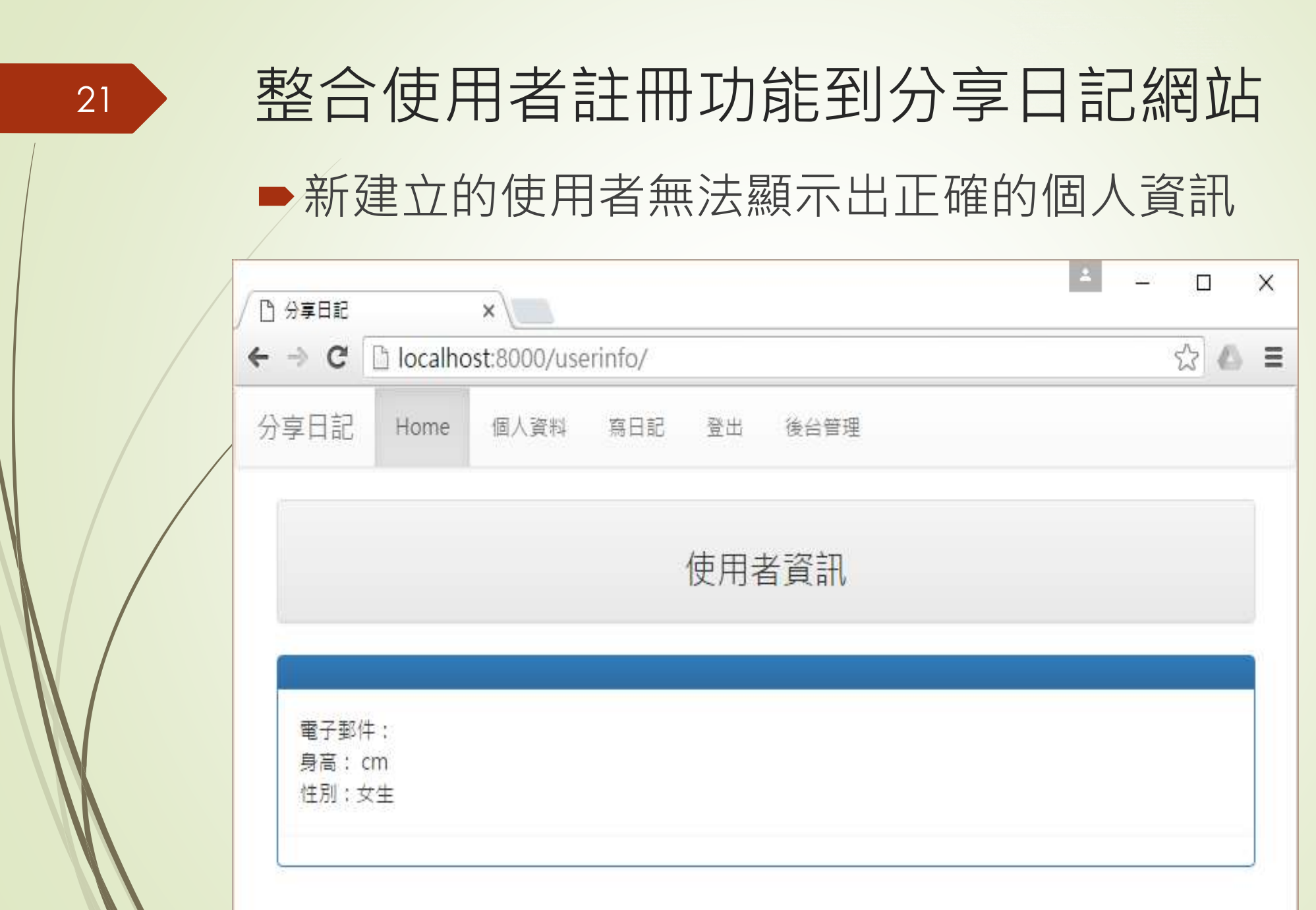

- ■到此的範例網站等可以開放給使用者自由註冊,並在註冊之後 即可馬上啟用,成為更實用的會員制網站了。
- ■不過,在顯示個人資料的時候卻沒有出現正確的訊息,連電子 郵件都不行
- 因為此網站個人資料是存放在Profile的資料表中
- ■新註冊的使用者並沒有建立第一個使用者的Profile項目 新註冊的使用者並沒有相對應的Profile資料記錄

■在forms.py中建立一個ModelForm名為ProfileForm, 如下所示: ■ class ProfileForm(forms.ModelForm):

class Meta:

- model = models.Profile
- fields = ['height', 'male', 'website']
- def \_init\_(self, \*args, \*\*kwargs):
- super(ProfileForm, self).\_\_init\_\_(\*args, \*\*kwargs)
- self.fields['height'].label = '身高(cm)'
- self.fields['male'].label = '是男生嗎'
	- self.fields['website'].label = '個人網站

#### 24

#### 整合使用者註冊功能到分享日記網站

- 為了能夠顯示使用者訊息(命名為profile)以及修改用的表單(命名為profile\_form),新版的userinfo.html 要修改為如下所示的內容:
	- <!-- userinfo.html (ch10www project) -->
	- {% extends "base.html" %}
	- {% block title %}分享日記{% endblock %}
	- {% block content %}
	- <div class='container'>
	- {% for message in messages %}
	- <div class='alert alert-{{message.tags}}'>{{ message }}</div>
	- $\bullet$  {% endfor %}
	- <div class='row'>
	- <div class='col-md-12'>
	- <div class='panel panel-default'>
	- <div class='panel-heading' align=center>
	- <h3>使用者資訊</h3>
	- $\langle$ div $>$
	- $\langle$ div $>$
	- $\langle$ div $\rangle$
	- $\langle$ div $>$

#### 25

#### 整合使用者註冊功能到分享日記網站

- $\blacktriangleright$   $\blacktriangleleft$  div class='row'>
	- <div class='col-md-12'>
- <div class='panel panel-primary'>
- $\blacktriangleright$  <div class='panel-heading' align=center>
- $\blacksquare$  {{ profile.user.username | upper }}
	- $\langle$ div $>$
- <div class='panel panel-body'>
- 電子郵件: {{ profile.user.email }}<br/>>
- 身高:{{ profile.height }} cm<br/>
- 世別: {{ profile.male | yesno:"男生,女生"}}<br/>
- 個人網站: <a href='{{ profile.website }}'>{{ profile.website }}</a>
	- $\langle$ div $>$
- $\langle$ div $>$
- $<$ /div $>$
- $\langle$ div $\rangle$
- <form name='myname' action='.' method='POST'>
- {% csrf\_token %}
- <table>
- {{ profile\_form.as\_table }}
- </table>
- <input type='submit' value='修改個人資料'>
- </form>
- </div>
- {% endblock %}

#### 新版的使用者資訊

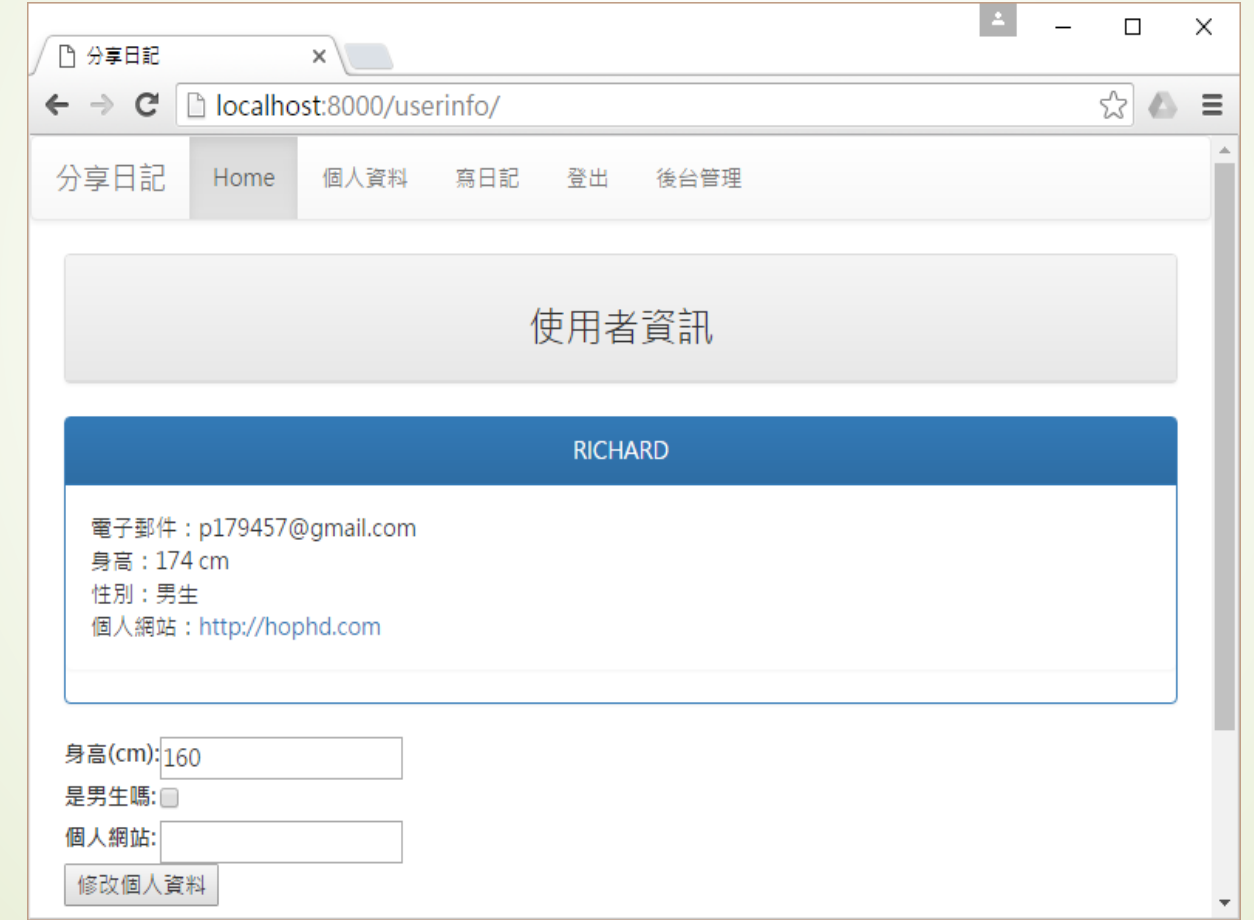

- 上圖在中間顯示使用者資訊之下, 再加上一個表單, 此表單即為 ProfileForm的執行實例
	- 表單中只要填入想要修改的資料,表單即會交由views.userinfo處 理
- 以下是views.userinfo的程式碼片段:
	- @login\_required(login\_url='/login/')
	- $\blacktriangleright$  def userinfo(request):
	- if request.user.is\_authenticated:
	- username = request.user.username
	- user = User.objects.get(username=username)
	- try:

- profile = models.Profile.objects.get(user=user)
- except:
- profile = models.Profile(user=user)

- if request.method == 'POST':
- profile\_form = forms.ProfileForm(request.POST, instance=profile)
- if profile\_form.is\_valid():
- messages.add\_message(request, messages.INFO, "個人資 料已儲存")
	- profile\_form.save()
	- return HttpResponseRedirect('/userinfo')
- else:
- <u>messages.add\_message(request, messages.INFO, '要修改</u> 個人資料,每一個欄位都要填...')
- else:
- profile\_form = forms.ProfileForm()
- return render(request, 'userinfo.html', locals())

#### Pythonanywhere.com免費Python網站開發環 境

29

接下來要為我們的網站加入第三方網站的驗證機制,也就是 使用Facebook或是Google+等知名的網站幫我們驗證使 用者的身份,如此使用者就不需要為了加入我們的網站而另 外註冊帳號和設定密碼,這是目前會員網站最流行也是最方 便的方式。為了方便示範起見,在本節先從如何免費建立有 自有網址的Django網站開始。

- 讓學習者或開發人員可以在線上直接編輯以及執行Python 程式的網站
- ■提供Bash (作業系統終端機)環境,可以直接在終端機中操 作Python以及Django程式
- ■提供MySQL伺服器以及網站寄存服務,從開發到上線部署 一站搞定

#### ■ Pythonanywhere.com首頁

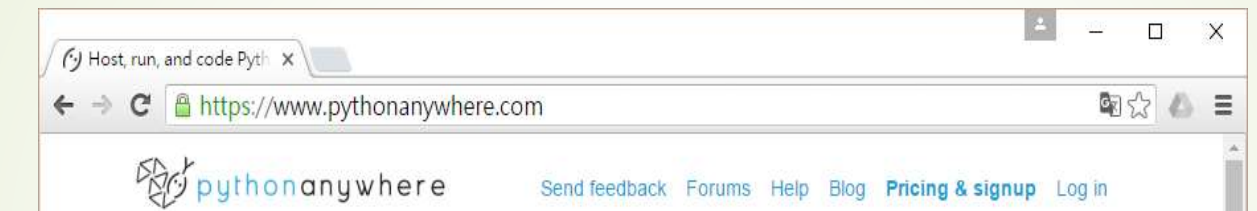

#### Host, run, and code Python in the cloud!

Get started for free. Our basic plan gives you access to machines with a full Python environment already installed. You can develop and host your website or any other code directly from your browser without having to install software or manage your own server.

Need more power? Upgraded plans start at \$5/month.

Start running Python online in less than a minute! »

Watch our one-minute video »

Not convinced? Read what our users are say

■ 點擊右上角的Pricing & signup, 在Pythonanywhere.com中建立免費帳號

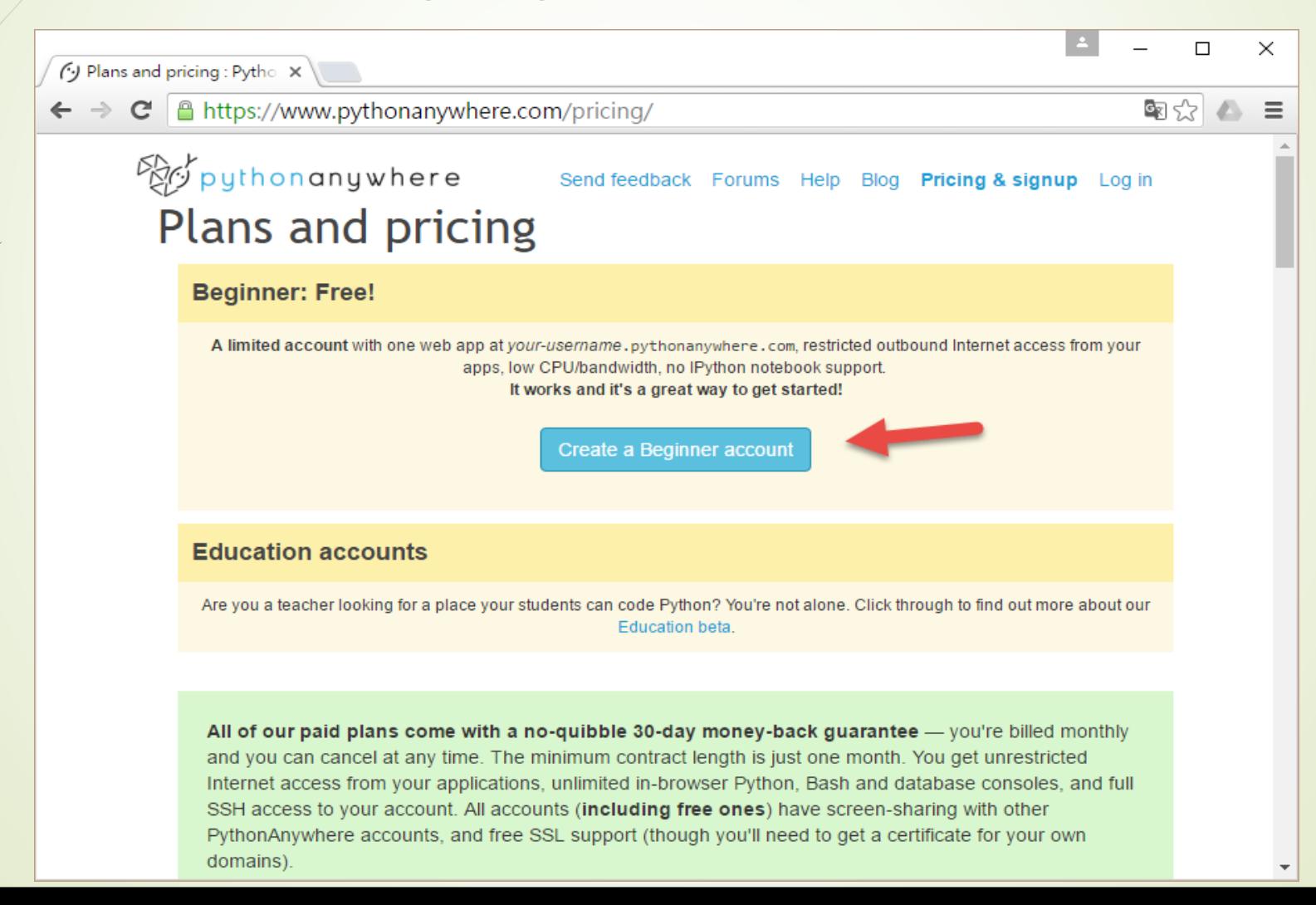

資料

33

按下「Create a Beginner account」按鈕輸入註冊用的

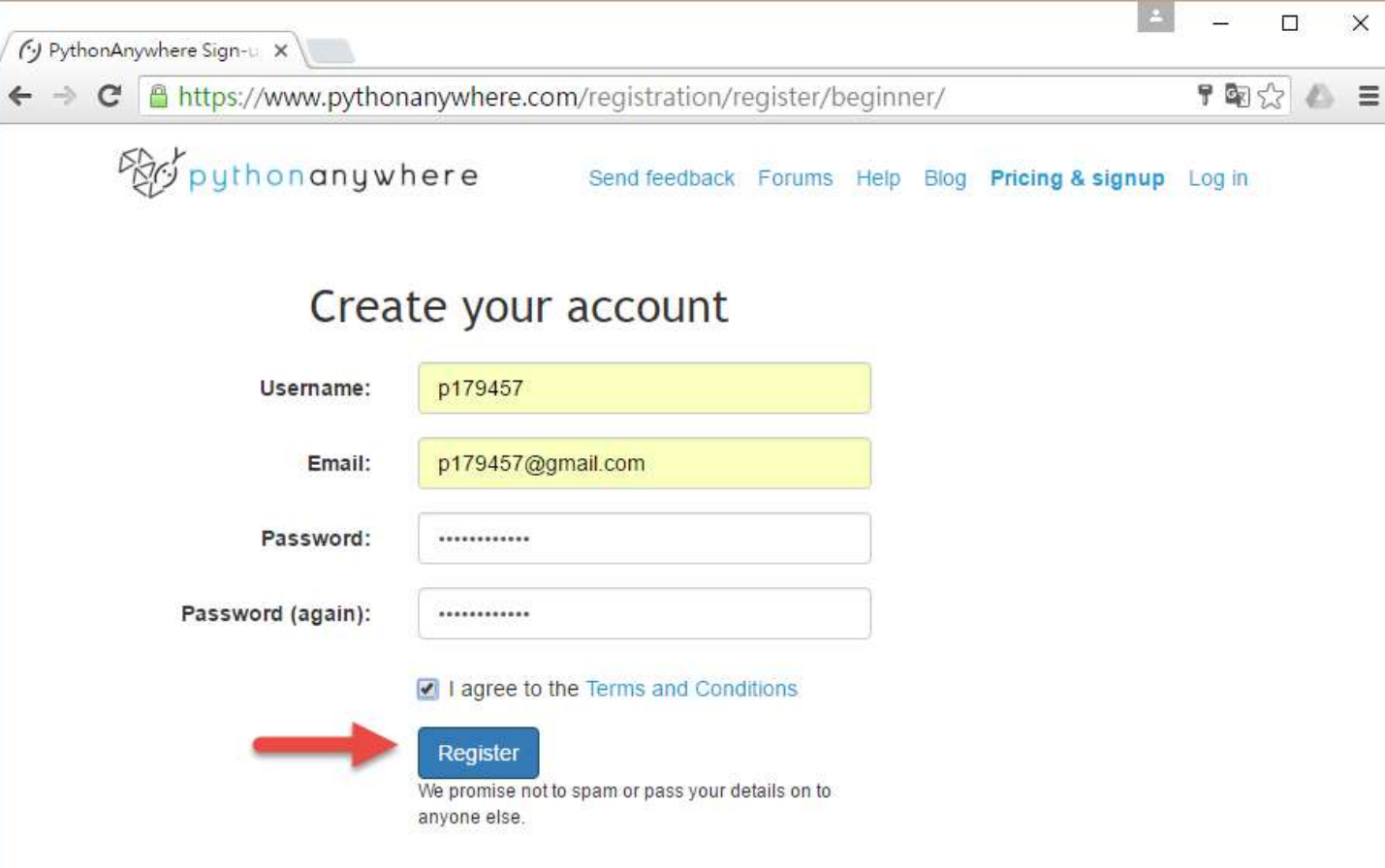

# 註冊Pythonanywhere.com帳號 在按下註冊按鈕之後,即進入下圖

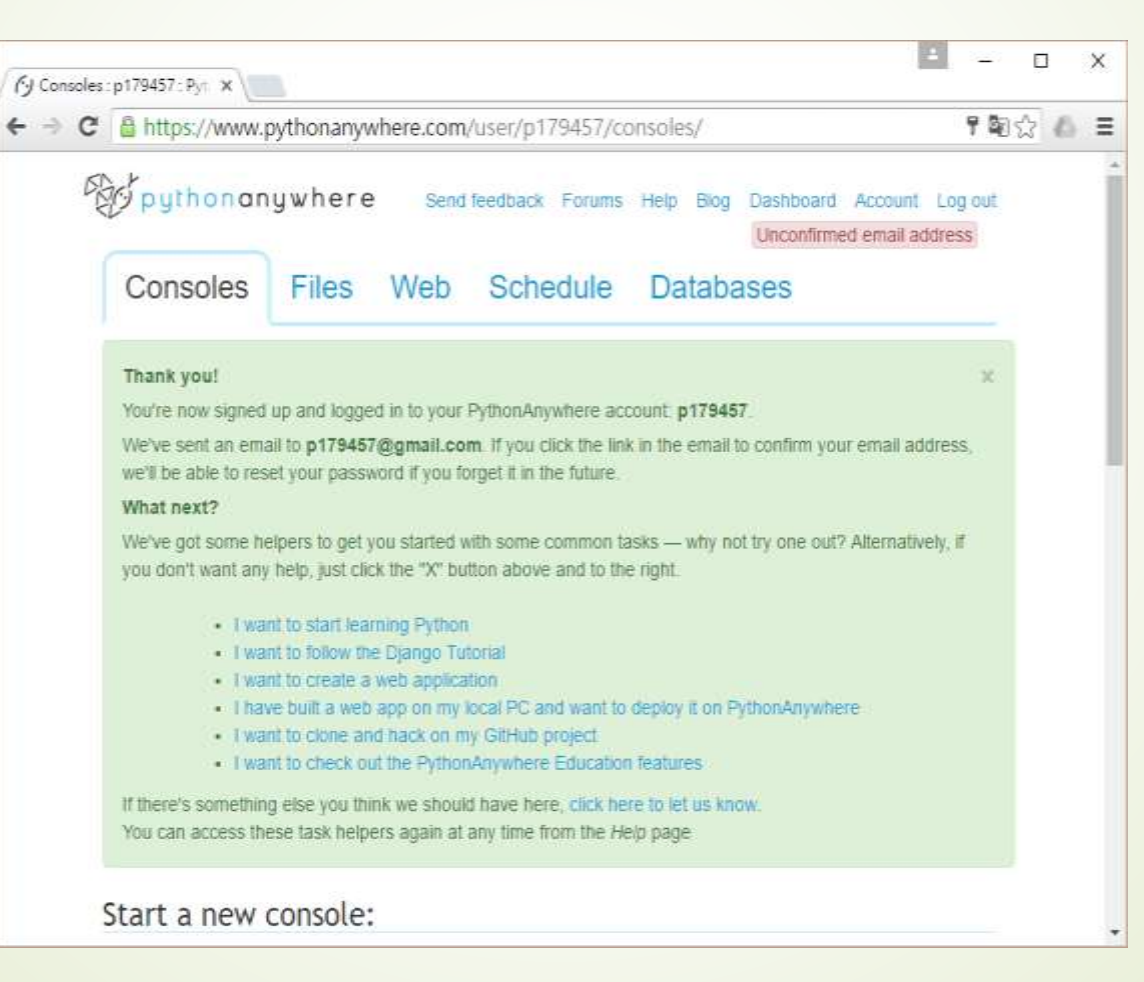

#### Pythonanywhere.com主畫面,方框框起來的地方就是可 以使用的Shell種類,包括各種版本的Python Shell

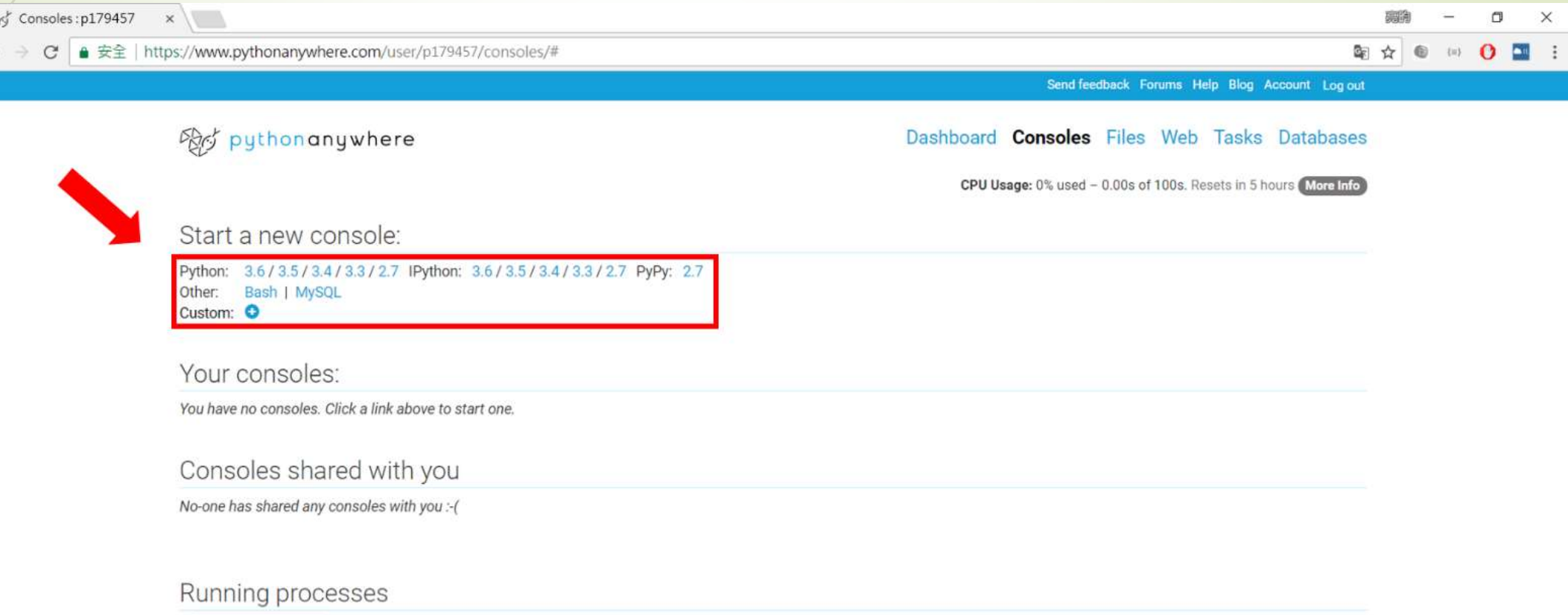

Fetch process lis

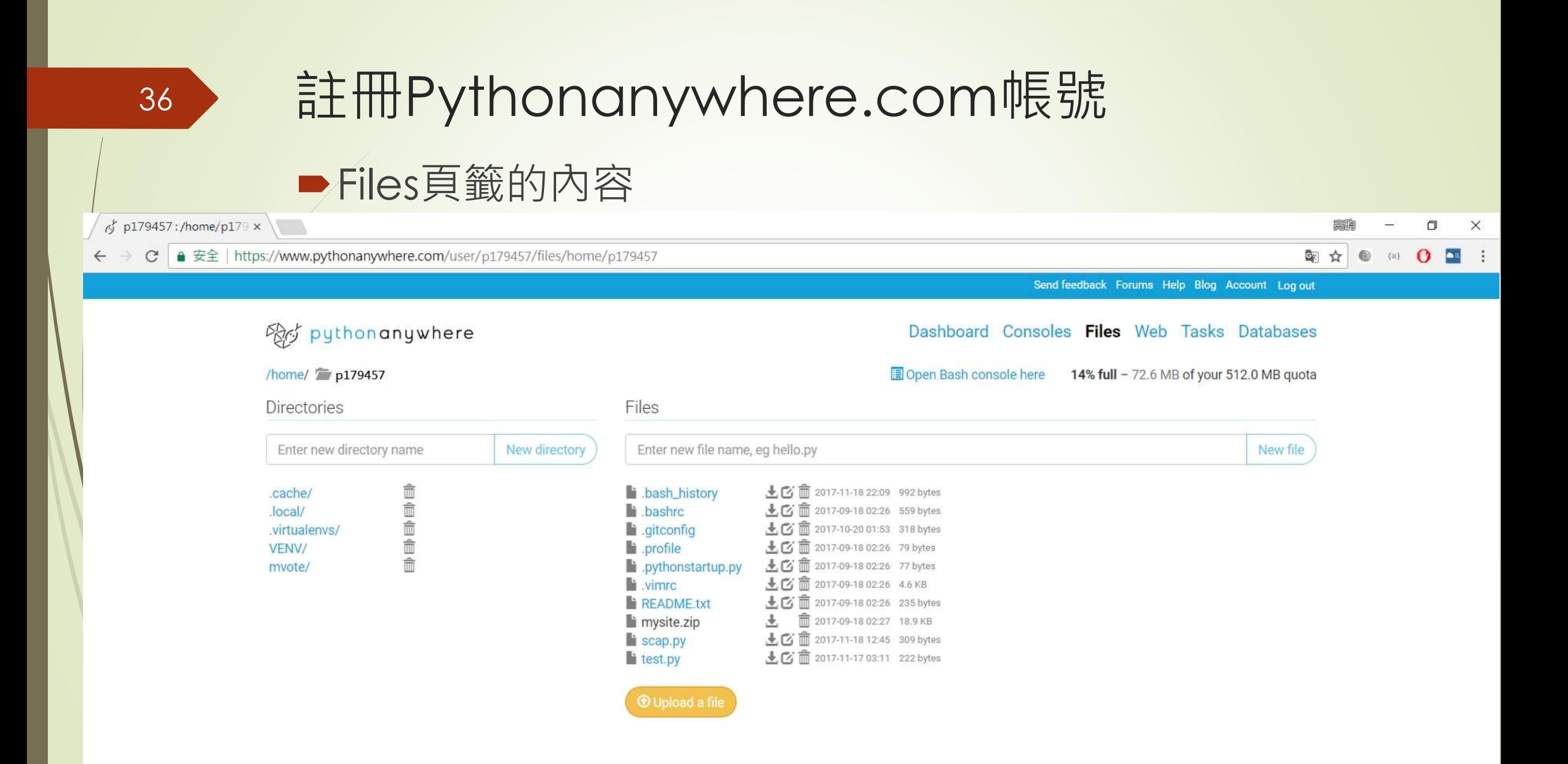
# 註冊Pythonanywhere.com帳號 ■Web頁籤的內容

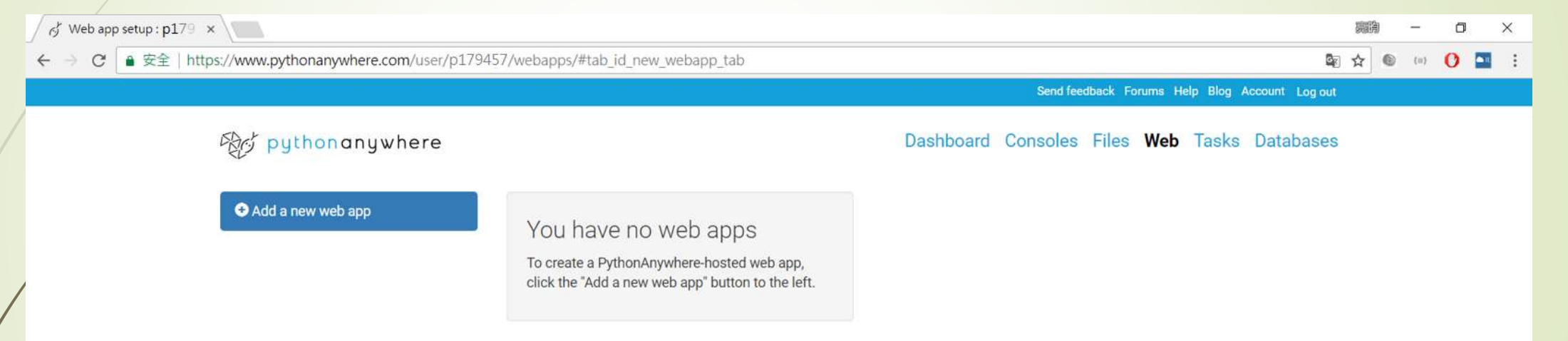

38

■點擊「Add a new web app」按鈕,即可開始建立免費網 站步驟(第一個免費)

■第一個步驟可以設定domain名稱,不過免費的帳號只能使 用自己的帳號ID當作是網址,因此直接點擊「Next」進入下 一個步驟

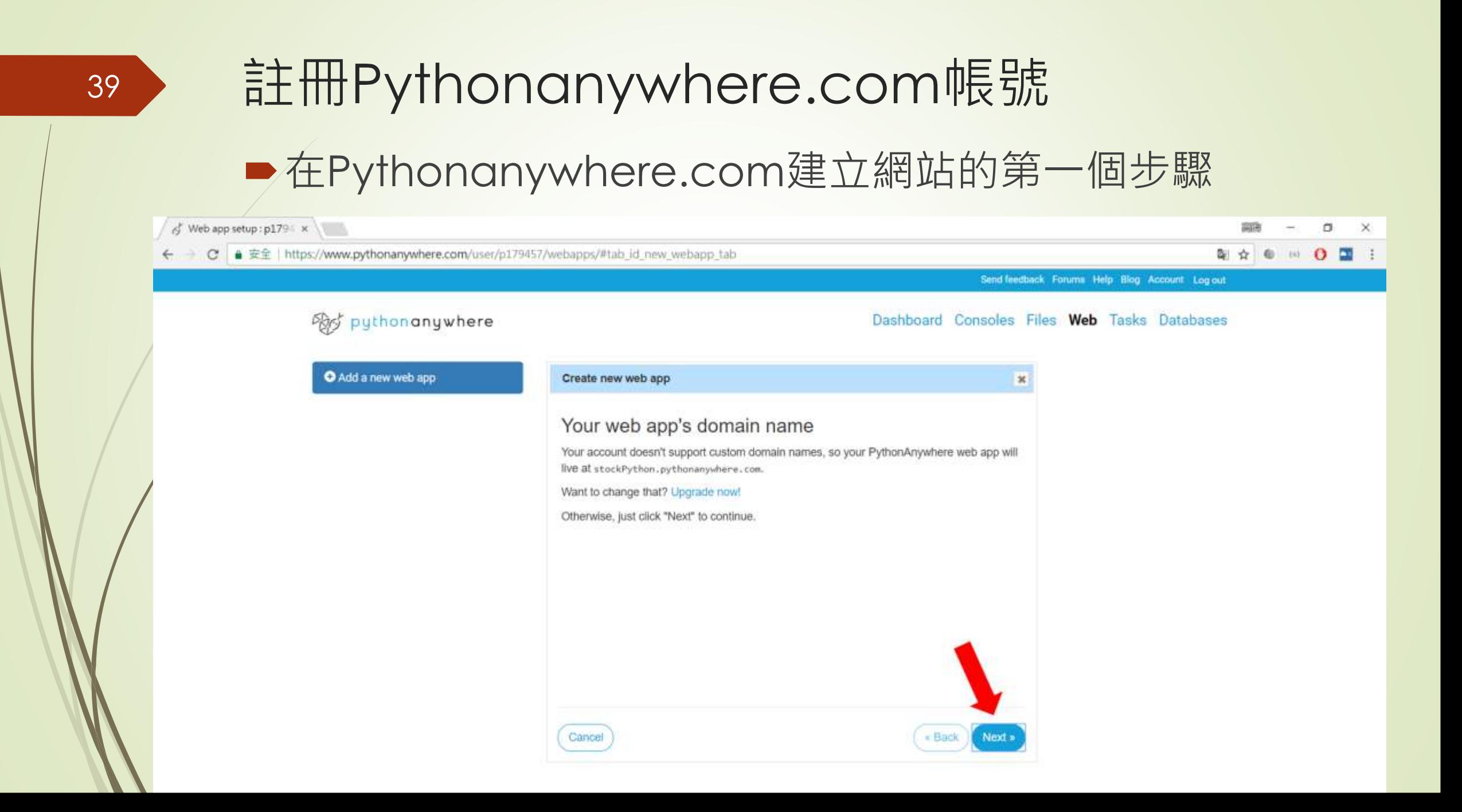

40

■ 第二個步驟中可以指定要使用的網站Framework

**■ 我們使用「Manual configuration」,用手動的方式自行加入** Django Framework

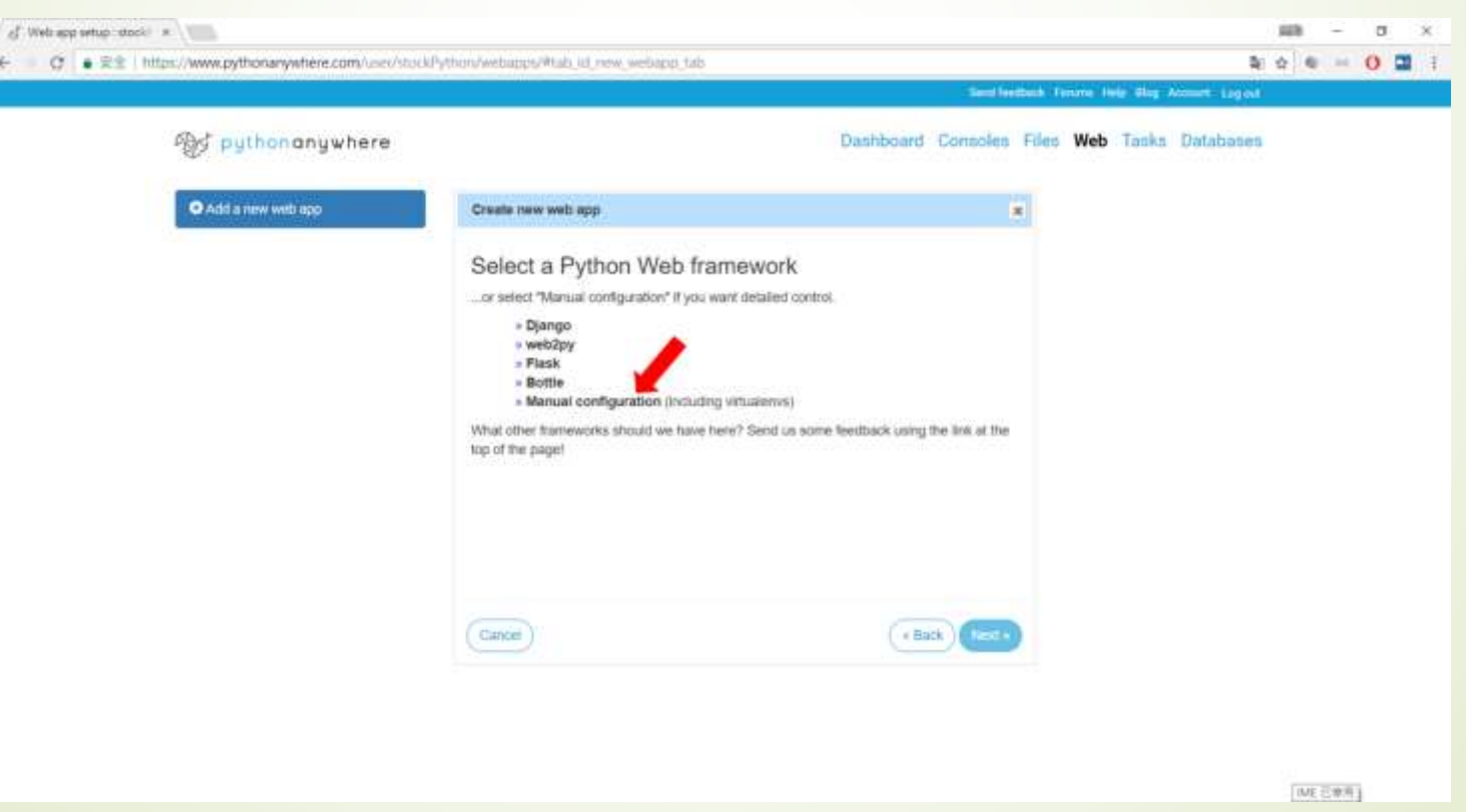

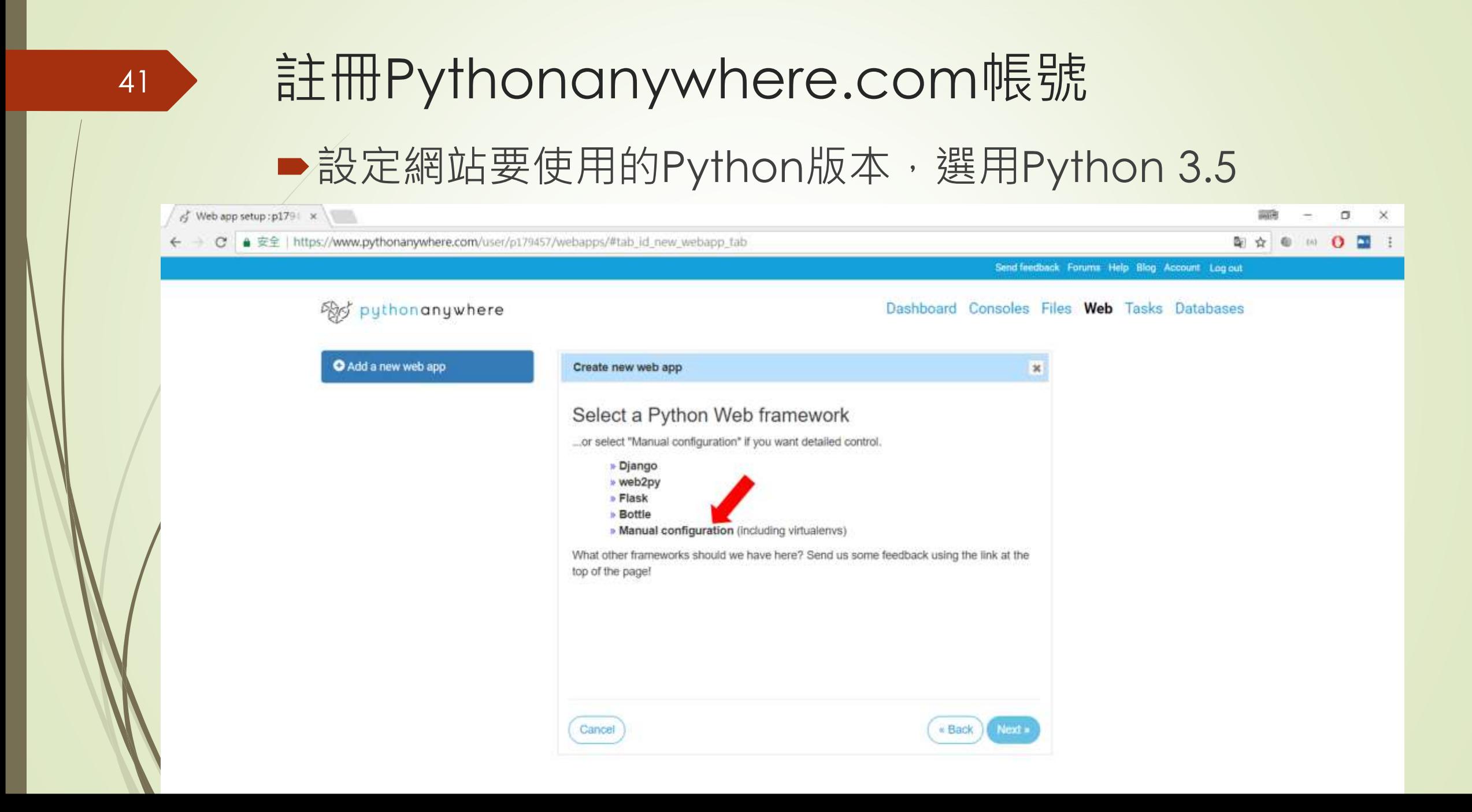

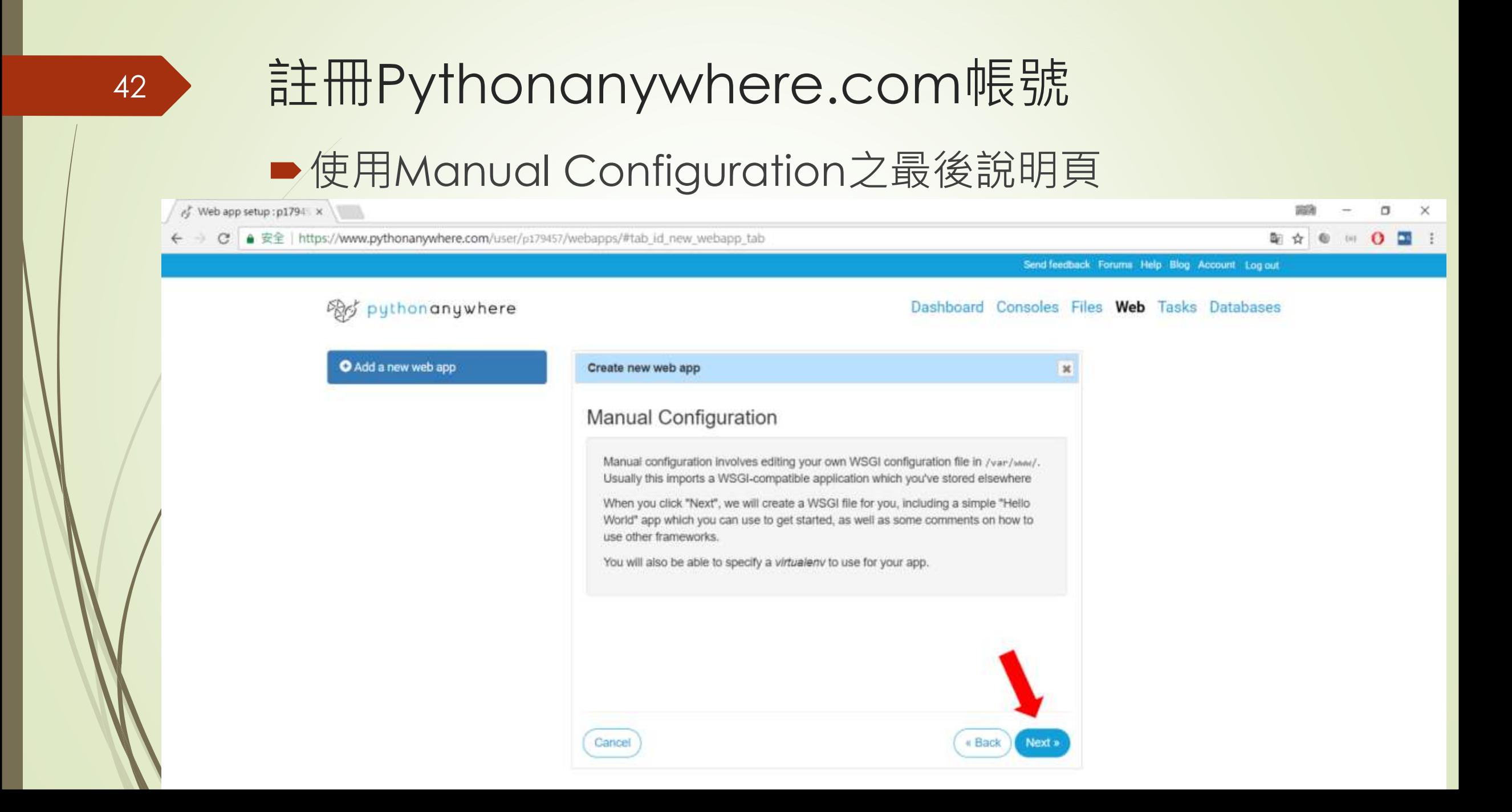

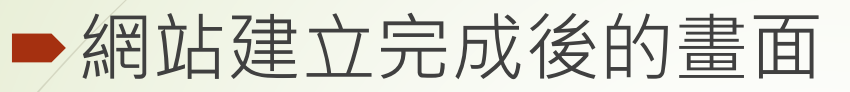

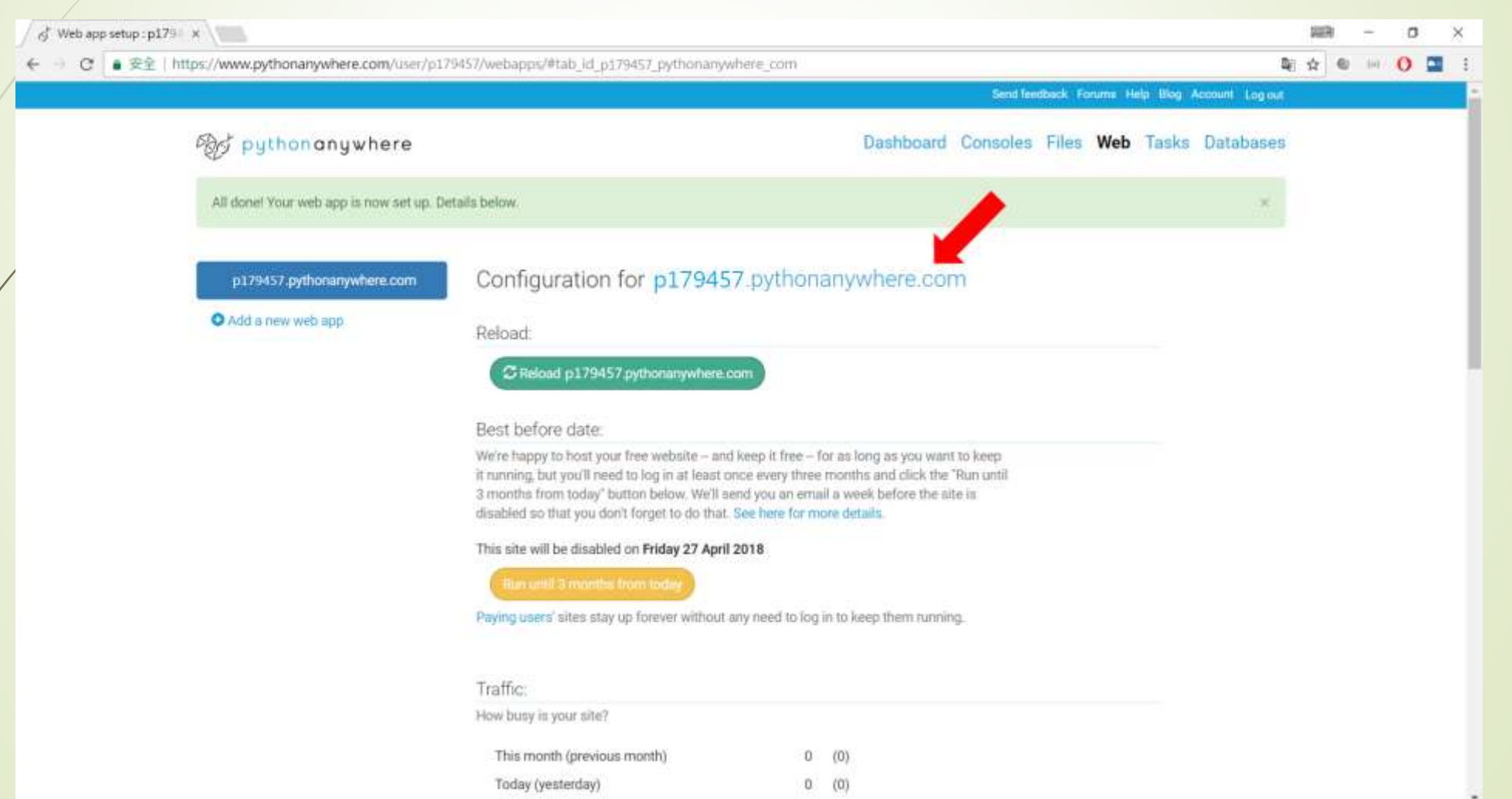

#### 選用Manual Configuration建立的預設網站首頁畫面)

of Web app setup : p179 x

44

Python Anywhere hoste x

179457.pythonanywhere.com  $\mathcal{C}$ 

#### Hello, World!

This is the default welcome page for a PythonAnywhere hosted web application.

Find out more about how to configure your own web application by visiting the web app setup page

#### 在Pythonanywhere免費網站中建立虛擬環境 以及Django網站

45

#### ■進入Bash終端機環境,透過指令操作安裝虛擬環境 virtualenv以及Django

of p179457; /home/p179 x / d' Bash console 7760429 x / hython Anywhere hot: x  $\mathbf{a}$ 1W → C a 安全 https://www.pythonanywhere.com/user/p179457/consoles/7760429/ a.  $2 - 4 - 12 - 12$ Bry Bash console 7760429 L. Share with others. 10:27 - S python --version<br>Python 2.7.6<br>10:27 - S virtualenv -p /usr/bin/python3.5 venv<br>Running virtualenv with interpreter /usr/bin/python3.5 New python executable in /home/plassary/warybin/python3.5<br>New python executable in /home/pl79457/vENV/bin/python3.5<br>Also creating executable in /home/pl79457/vENV/bin/python Installing setuptools, pip, wheel...done.<br>10:28 - 3 ls<br>README.txt VENV scap.py test.py<br>10:28 - 3 source VENV/bin/activate (VENV)  $10:29 - 1$  python --version Python 3.5.2<br>Cymru 10:30 - 1 pip install django==2.0<br>Collecting django==2.0<br>Downloading Django-2.0-py3-none-any.whl (7.1MB) 100% 7.1MB 86kB/s collecting pytz (from django==2.0)<br>Downloading pytz-2017.3-py2.py3-none-any.whl (511kB) 100%  $1512kB$   $295kB/s$ Installing collected packages: pytz, django<br>Successfully installed django-2.0 pytz-2017.3<br>(VENV) 10:34 - 5 pip freeze<br>-f /usr/share/pip-wheels -T /usr/share/pip-wheels<br>pytz==2017.3<br>pytz==2017.3<br>(VENV) 10:34 - S django-admin --version<br>2.0<br>(VENV) 10:35 - S <mark>T</mark>

- 在Pythonanywhere免費網站中建立虛擬環境以及 Django網站
- 以下的指令即可啟用(假設我們要建立的網站叫做mvote):
	- (VENV) 10:35 ~ \$ django-admin startproject mvote
	- $\blacktriangleright$  (VENV) 10:39 ~ \$ cd mvote

- (VENV) 10:39 ~/mvote \$ python manage.py startapp mysite
- $\blacktriangleright$  (VENV) 10:41 ~/mvote  $$cd..$
- $\blacktriangleright$  (VENV) 10:41 ~ \$ tree mvote
- mvote
- ├─ manage.py
- $\blacksquare$   $\blacksquare$  mvote
- $\blacksquare$   $\blacksquare$   $\blacksquare$   $\blacksquare$   $\blacksquare$   $\blacksquare$   $\blacksquare$   $\blacksquare$   $\blacksquare$   $\blacksquare$   $\blacksquare$
- $\blacktriangleright$  |  $\blacktriangleright$  \_pycache\_
- │ │ ├── \_init\_\_.cpython-35.pyc
- │ │ └─settings.cpython-35.pyc
- │ ├── settings.py
- │ ├── urls.py
- │ └── wsgi.py
- mysite
- $-$  \_init\_\_.py
- admin.py
- $-\alpha$ pps.py
- ├── migrations
- $\Box$  \_\_init\_\_.py
- models.py
- ├── tests.py
- └── views.py
- 4 directories, 14 files

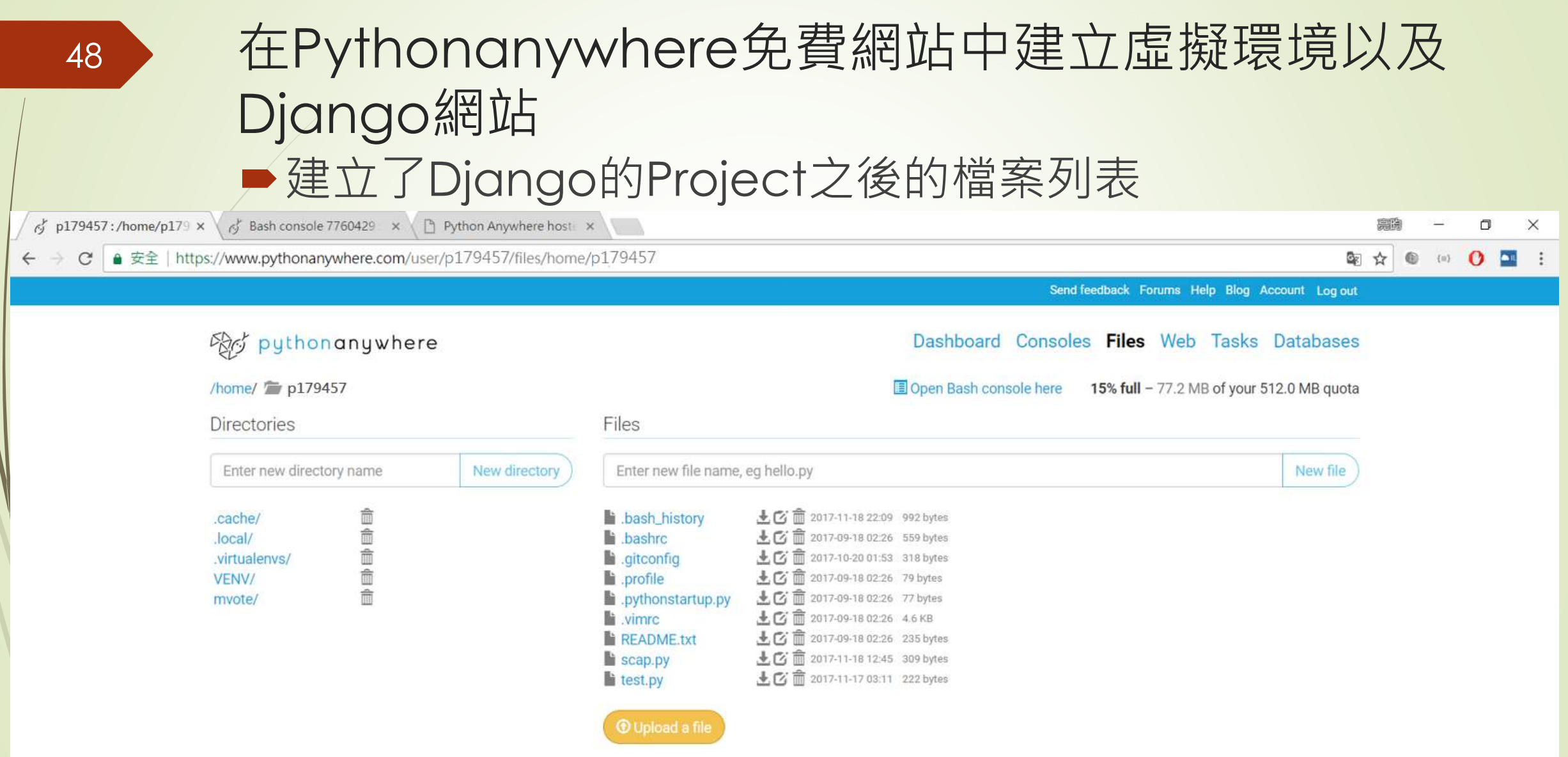

#### 在Pythonanywhere免費網站中建立虛擬環境以及 Django網站 建立templats等資料夾所在的位置

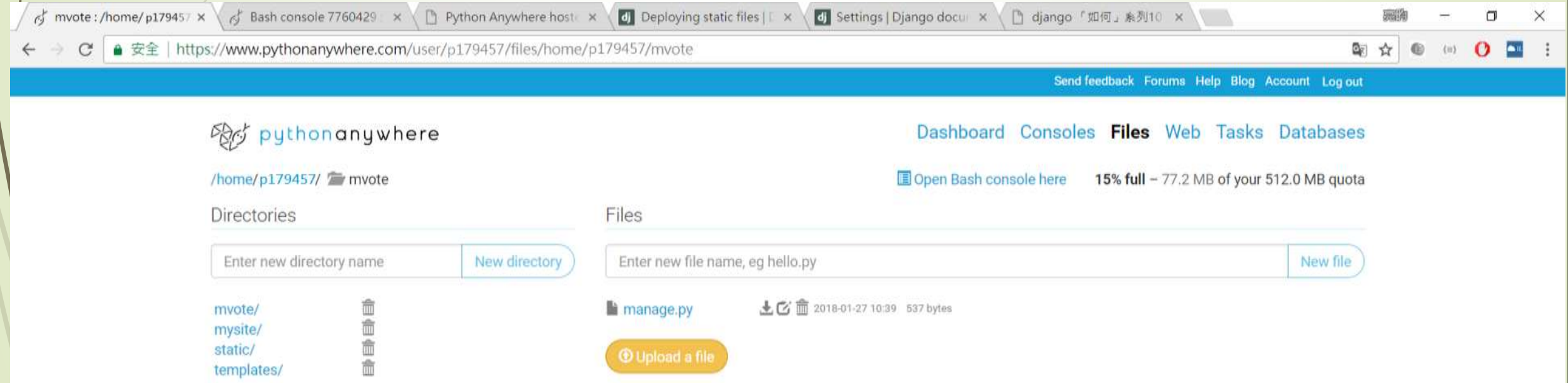

## 在Pythonanywhere免費網站中建立虛擬環境以及 Django網站

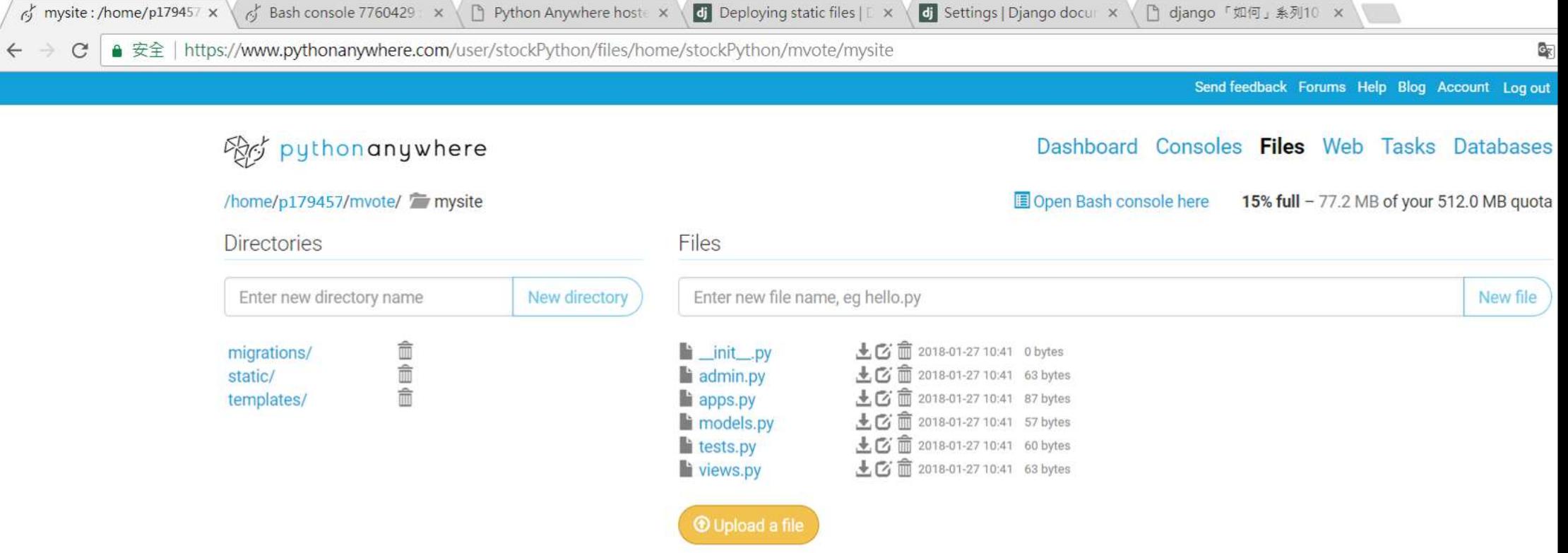

■ 要改的內容如同前面幾堂課中的介紹包括

- templates以及static files的設定
- 在INSTALLED\_APP中加入'mysite'
- 及ALLOWED\_HOSTS的串列中要加上'\*'
- **把DEBUG設為False**
- 此外還包括對於靜態檔案的設定內容:
	- (... 之前的内容省略 ...)
	- $\rightarrow$  # Internationalization
	- # https://docs.djangoproject.com/en/1.8/topics/i18n/
	-
	- LANGUAGE\_CODE = 'zh-Hant'
	-
	- TIME\_ZONE = 'Asia/Taipei'
	-
	- $\bullet$  USE 118N = True

#### $\bullet$  USE\_L10N = True

 $\blacktriangleright$  USE\_TZ = True

 $\blacksquare$ 

- # Static files (CSS, JavaScript, Images)
- # https://docs.djangoproject.com/en/1.8/howto/static-files/
- STATIC\_URL = '/static/'
- STATICFILES\_DIRS = [
- os.path.join(BASE\_DIR, 'static'),

STATIC\_ROOT = '/home/stockPython/mvote/static/'

# 在Pythonanywhere免費網站中Django網站

53

#### 在pythonanywhere的Files介面中開啟settings.py

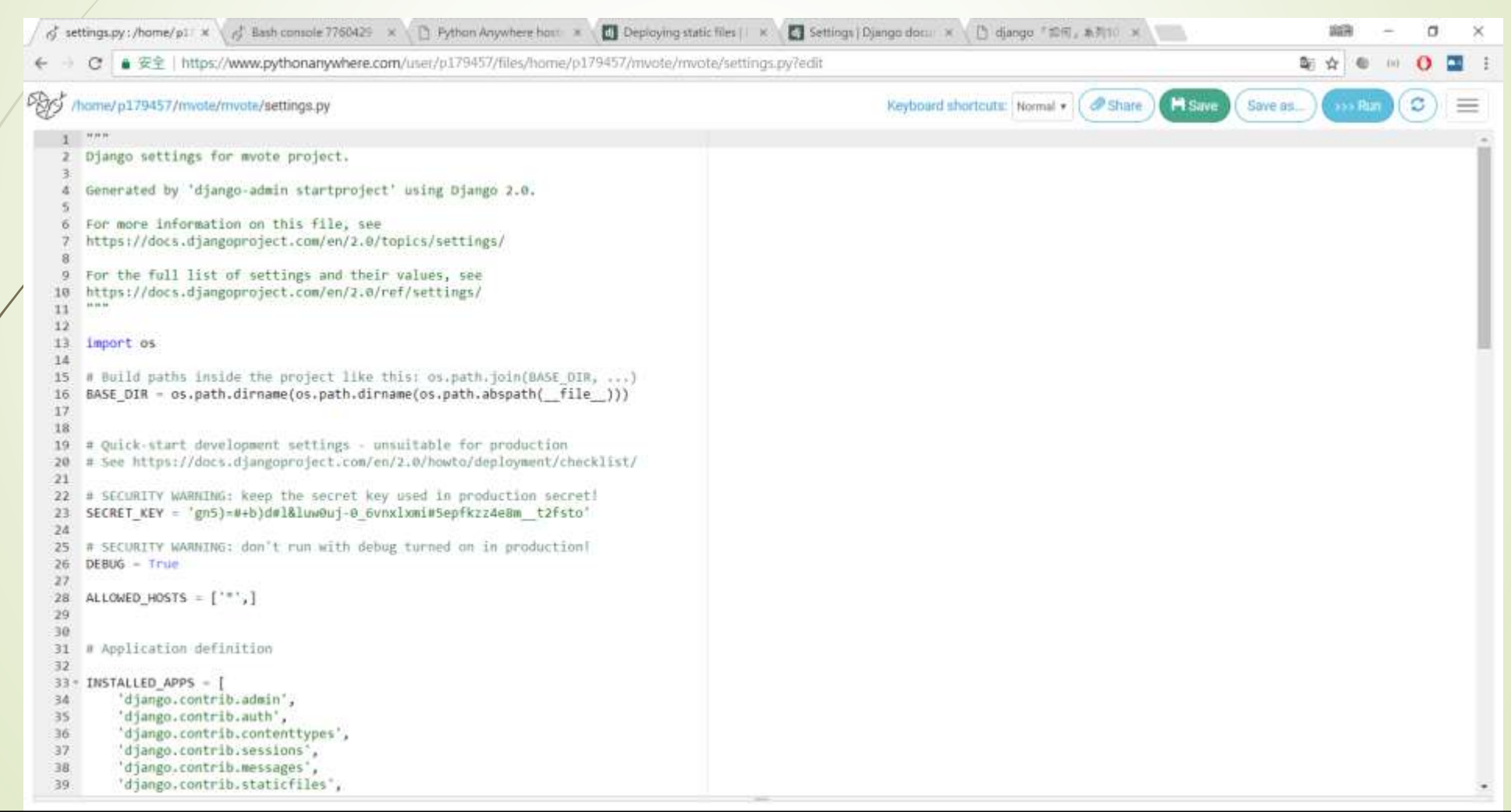

- 此例中帳號為stockPython,而使用django-admin產生的專案名為 mvote,並利用python manage.py startapp產生mysite這個APP, 請留意資料夾設定的內容,網站才能夠順利被運行。如箭頭所指的檔案 還必須要點擊之後加以編輯,把原有的內容全部刪除,然後貼上如下所 示的內容才行:
	- $\rightarrow$  # +++++++++++++ DJANGO ++++++++++++
	- import os
	- import sys
	-
	- path = '/home/stockPython/mvote'
	- if path not in sys.path:
	- sys.path.append(path)
	-
	- os.environ['DJANGO\_SETTINGS\_MODULE'] = 'mvote.settings'
	- from django.core.wsgi import get\_wsgi\_application
	- $\rightarrow$  application = get\_wsgi\_application()

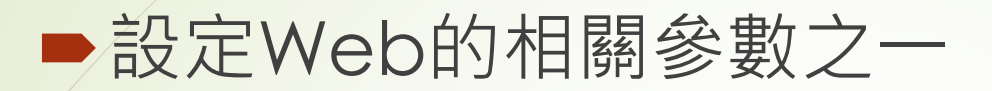

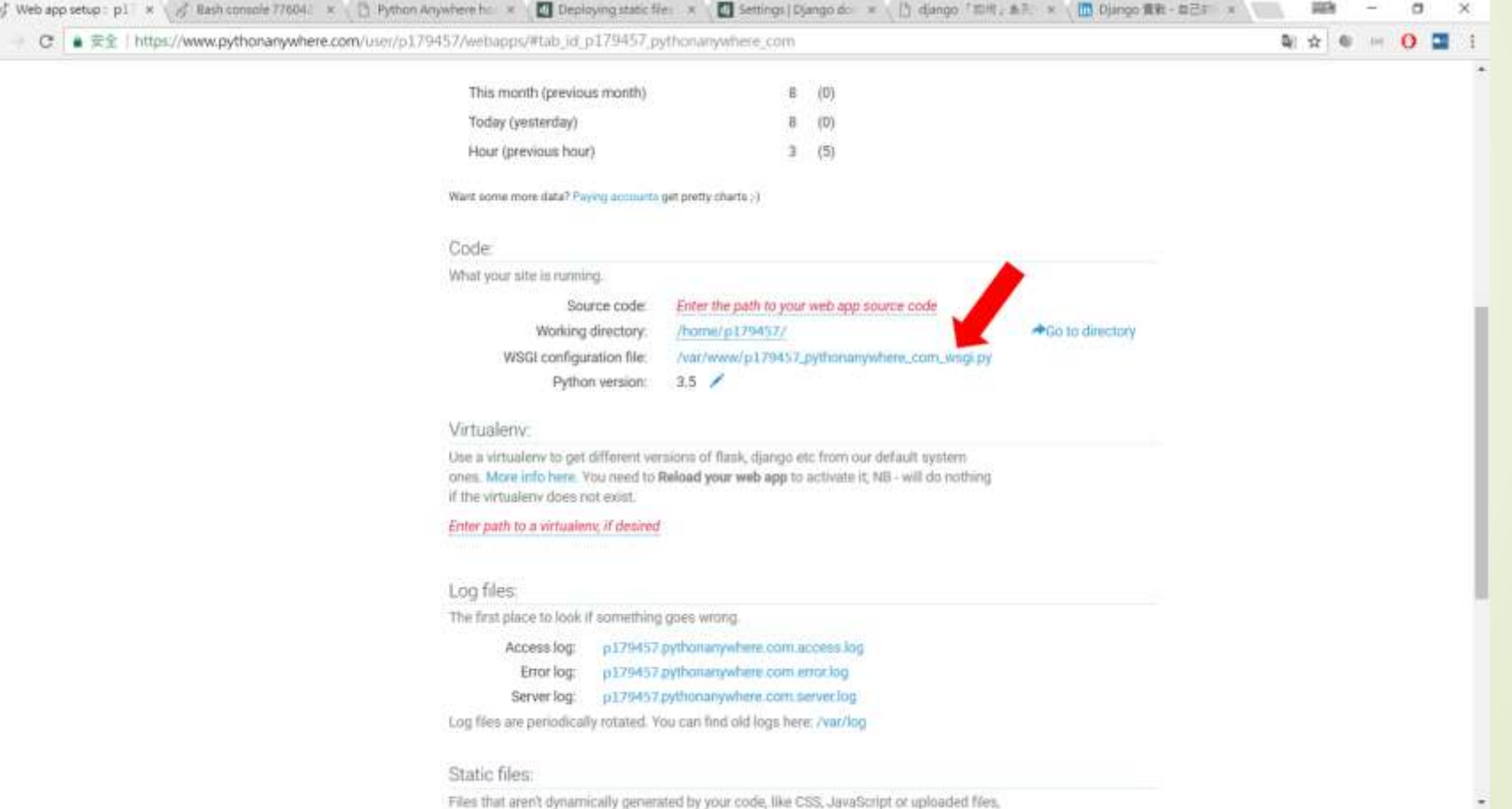

■ 設定靜態檔案所使用的位置,請參考下圖中的內容做修正。 如果這個網站一開始需要設定瀏覽的帳號以及密碼,也可以 在這裡設定。但是此帳號密碼是網站的帳號密碼,並不是 admin後台管理網頁的密碼。admin後台管理網頁的帳號密 碼一樣是在Bash的終端機介面中使用指令的方式加以設定

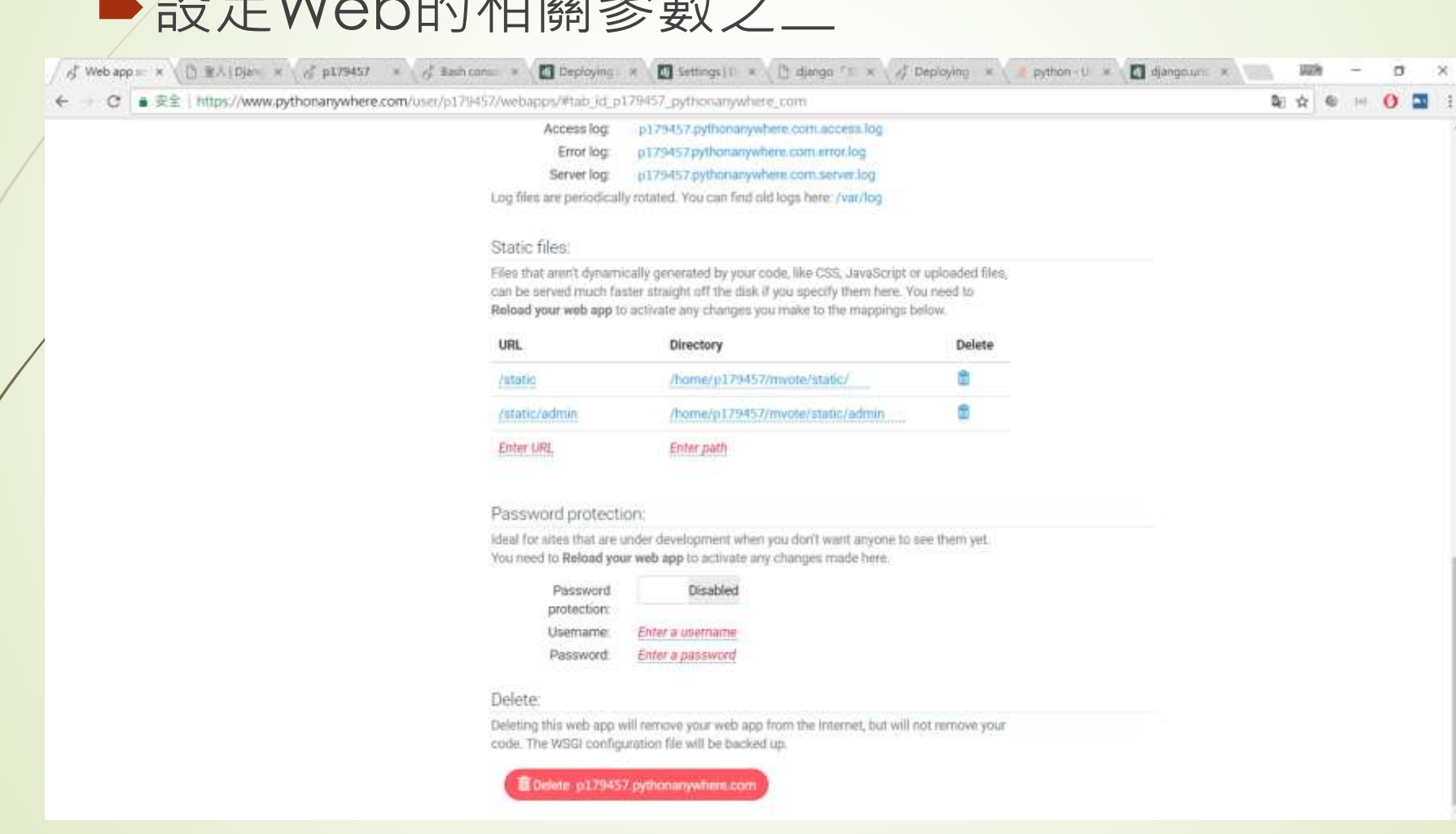

#### 設定Web的相關參數之二

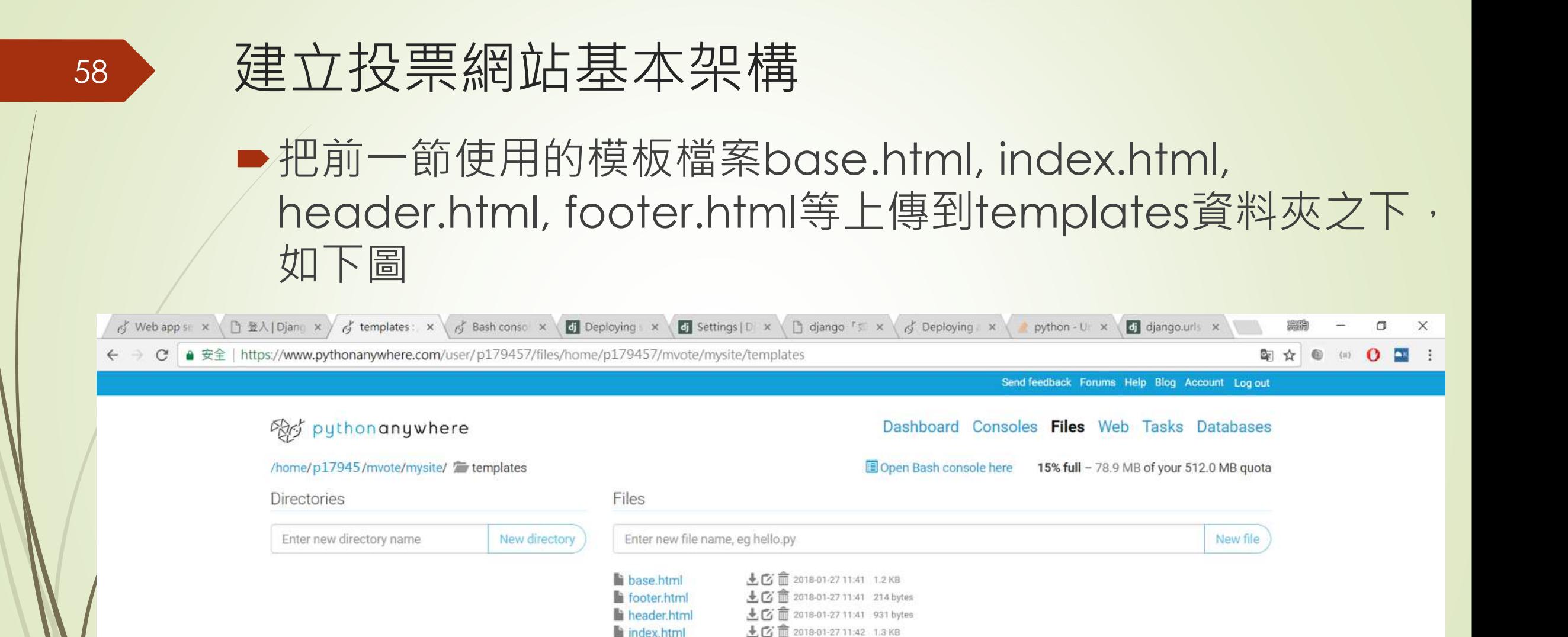

**O** Upload a file

- 在mysite/static之下建立images以及上傳logo.png檔 案,並到Console中執行python mange.py collectstatic讓靜態檔案可以在已部署的網站中生效
- ■設定urls.py的內容如下:
	- **from django.contrib import admin**
	- **•** from django.urls import path
	- **•** from mysite import views
	- $\blacksquare$  urlpatterns = [

 $\blacksquare$ 

- path('admin/', admin.site.urls),
- path('', views.index),

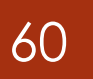

- 在views.py中加入以下的內容:
	- **from django.shortcuts import render**
	- $\blacktriangleright$  def index(request):

return render(request, 'index.html', locals())

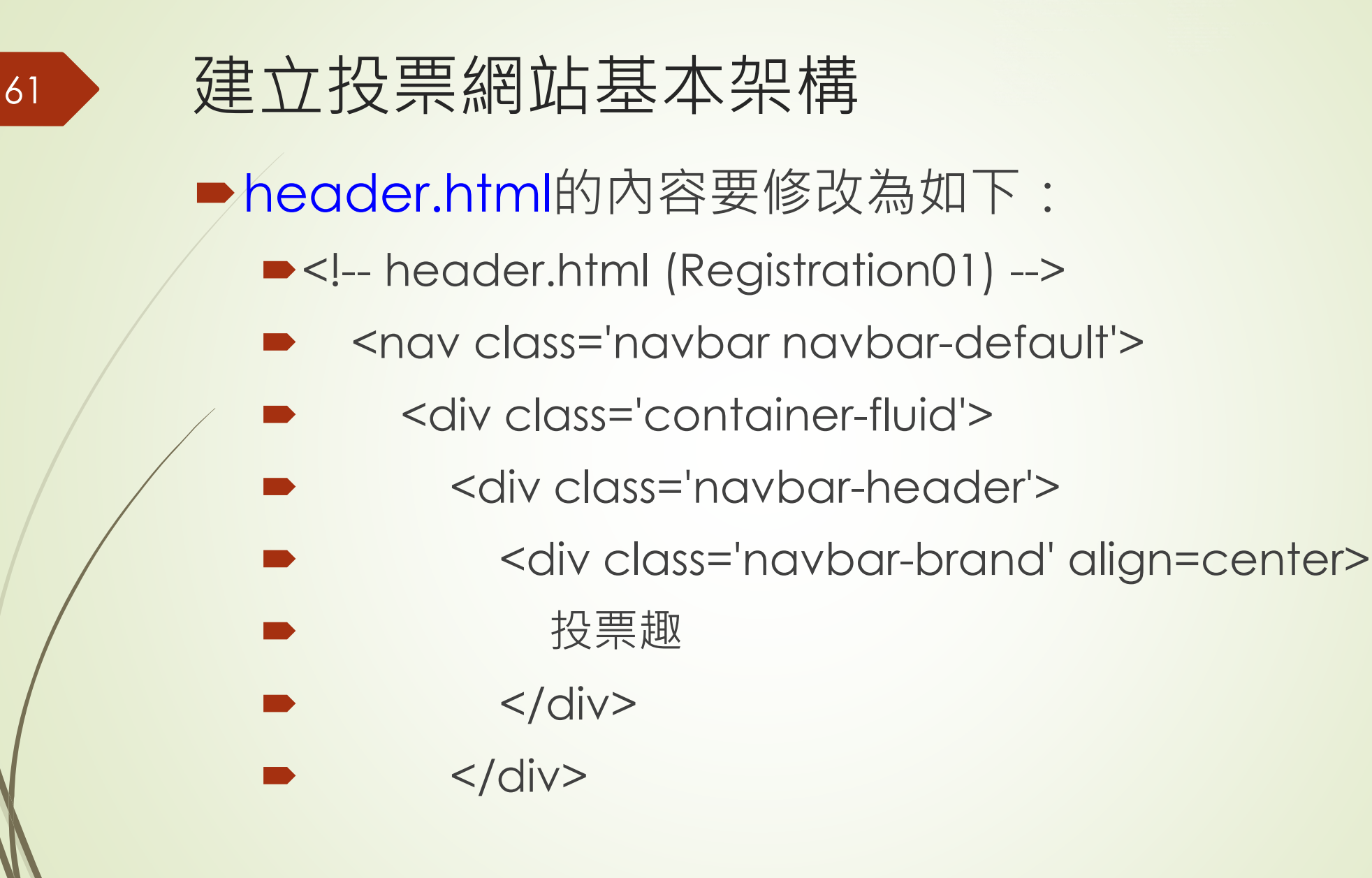

- <ul class='nav navbar-nav'>
	- <li class='active'><a href='/'>Home</a></li>
	- <li><a href='/accounts/signup'>註冊</a></li>
		- <li><a href='/accounts/login'>登入</a></li>
		- <li><a href='/accounts/logout'>登出</a></li>
		- <li><a href='/admin'>後台管理</a></li>
	- $<|U|$
- $\langle$ div $>$
- $<$ /nav $>$

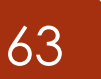

#### 在Pythonanywhere.com中順利啟用Django網站

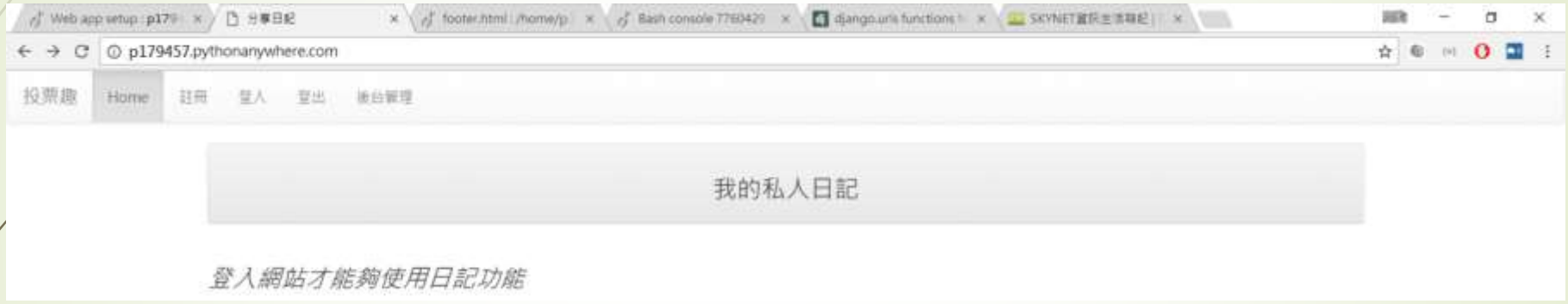

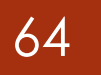

- 為了能夠讓網站可以接受使用者投票,建立2張資料表
	- ■用來儲存投票議題的Poll
	- ■以及每一個議題的內容項目PollItem
- 一個Poll可以有多個PollItem
- ■每一個PollItem只屬於一個Poll

- ■此投票網站的models.py内容可設計如下:
	- $\blacktriangleright$   $\#$   $\ast$  coding: utf-8  $\ast$
	- **•** from django.db import models class

#### Poll(models.Model):

- name = models.CharField(max\_length=200, null=False)
- created\_at = models.DateField(auto\_now\_add=True)
- enabled = models.BooleanField(default=False)
- def \_\_str\_\_(self):

return self.name

- Class PollItem(models.Model):
- poll = models.ForeignKey(Poll, on\_delete=models.CASCADE)
- name = models.CharField(max\_length=200, null=False)
- image\_url = models.CharField(max\_length=200, null=True, blank=True)
- vote = models.PositiveIntegerField(default=0)
- def \_\_str\_\_(self):
	- return self.name

### 建立投票網站基本架構

- 簡化示範網站的複雜度, 在這裡先把所有輸入投票項目的工作交給admin網頁管 理,因此在admin.py中要models.py中的類別註冊到Admin中,如下所示:
	- **•** from django.contrib import admin
	- from mysite import models
	- class PollAdmin(admin.ModelAdmin):
	- list\_display = ('name', 'created\_at', 'enabled')
	- ordering = ('-created\_at',)
	-

- class PollItemAdmin(admin.ModelAdmin):
- $list$  display = ('poll', 'name', 'vote', 'image url')
- $ordering = ('pol',')$
- - admin.site.register(models.Poll, PollAdmin)
- admin.site.register(models.PollItem, PollItemAdmin)

## 建立投票網站基本架構

- 此網站至少要有
	- 顯示投票項目
	- 顯示投票網頁的能力
- 修正後的urls.py如下所示:
	- **Firm django.contrib import admin**
	- **From django.urls import path**
	- **•** from mysite import views
	- $\bullet$  urlpatterns = [
	- path('admin/', admin.site.urls),
	- path('', views.index),
	- path('poll/<int:pollid>', views.poll, name='poll-url'),
	- path('vote/<int:pollid>/<int:pollitemid>', views.vote, name='vote-url'),
	- $\blacksquare$

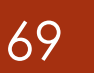

- views.py內容如下所示:
	- $\blacktriangleright$   $\#$   $\mathbb{Z}^*$  coding: utf-8  $\mathbb{Z}^*$
	- **Firm django.shortcuts import render**
	- **Firm django.shortcuts import redirect**
	- **•** from mysite import models
	- # Create your views here.
	- $\blacktriangleright$  def index(request):

- polls = models.Poll.objects.all()
- return render(request, 'index.html', locals())

- def poll(request, pollid):
- try:
- poll = models.Poll.objects.get(id = pollid)
- except:
- poll = None
- if poll is not None:
- pollitems = models.PollItem.objects.filter(poll=poll).order\_by('-vote')
- return render(request, 'poll.html', locals())
- def vote(request, pollid, pollitemid):
- try:
- pollitem = models.PollItem.objects.get(id = pollitemid)
- except:
- pollitem = None
- if pollitem is not None:
- pollitem.vote = pollitem.vote + 1
- pollitem.save()
- target\_url = '/poll/{}'.format( pollid)
- return redirect(target\_url)

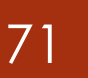

- index.html的內容則為如下所示:
	- ■<!-- index.html (Registration01) -->
	- ■{% extends "base.html" %}
	- ■{% block title %}投票趣{% endblock %}
	- ■{% block content %}
	- ■<div class='container'>
	- ■{% for message in messages %}
	- <div class='alert alert- {{message.tags}}'>{{ message }}</div>
	- $\blacktriangleright$  {% endfor %}

- <div class='row'>
- <div class='col-md-12'>
- <div class='panel panel-default'>
- <div class='panel-heading' align=center>
- <h3>歡迎光臨投票趣</h3>
- <p>歡迎使用Facebook註冊/登入你的帳號,以擁有投票和製作投票的功能。</p>
	- $\langle$ div $>$
- $\langle$ div $>$
- $\langle$ div $>$
- $\langle$ div $>$
- <div class='row'>
- {% for poll in polls %}
- {% if forloop.first %}
- <div class='list-group'>
- {% endif %}
- <a href='{% url "poll-url" poll.id %}' class='list-group-item'>{{ poll.name }}</a>
- {% if forloop.last %}
- $\langle$ div $>$
- {% endif %}
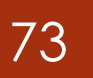

- $\blacktriangleright$  {% empty %}
- <center><h3>目前並沒有活躍中的投票項目</h3></center>  $\blacktriangleright$  {% endfor %}
- <div class='list-group'>
- $\langle$  div>
- $\blacktriangleright$  </div>
- $\blacktriangleright$  </div>
- ■{% endblock %}

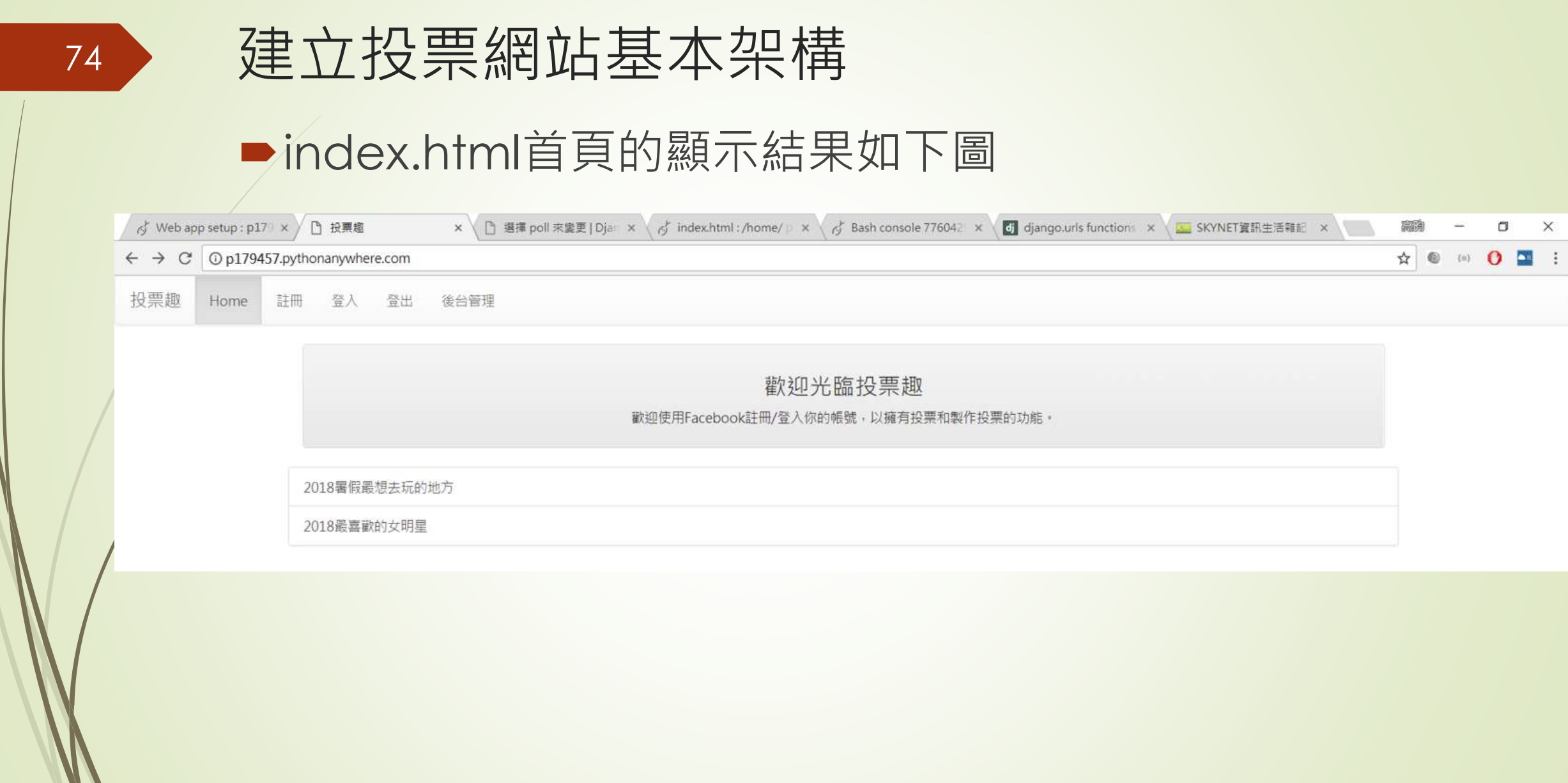

- poll.html的內容如下所示:
	- $\bullet$  <!-- poll.html (mvote project) -->
	- {% extends "base.html" %}
	- {% block title %}投票趣{% endblock %}
	- {% block content %}
	- <div class='container'>
	- {% for message in messages %}
	- <div class='alert alert-{{message.tags}}'>{{ message }}</div>
	- $\bullet$  {% endfor %}
	- <div class='row'>
	- <div class='col-md-12'>
	- <div class='panel panel-default'>
	- <div class='panel-heading' align=center>
	- <h3>{{ poll.name }}</h3>
	- $\langle$ div $>$
	- $\langle$ div>
	- $\langle$ div $>$
	- $\langle$ div $>$

- {% for pollitem in pollitems %}
- {% cycle "<div class='row'>" "" "" "" %}
- <div class='col-sm-3'>
- <div class='panel panel-primary'>
- <div class='panel panel-heading'>
	- {{ pollitem.name }}
	- $\langle$ div $>$
	- <div class='panel panel-body'>
	- {% if pollitem.image\_url %}
		- <img src='{{ pollitem.image\_url }}' width='100%'>
	- {% else %}
		- <img src='http://i.imgur.com/Ous4iGB.png' width='100%'>
- {% endif %}
- $\langle$ div $>$
- <div class='panel panel-footer' align=center>
- $<$ h4 $>$
- <a href='/vote/{{poll.id}}/{{pollitem.id}}' title='投票'>
- <span class='glyphicon glyphicon-heart-empty'>
	- </span>
	- $$

- - 目前票數: {{ pollitem.vote }}</h4>
	- $\langle$ div>
	- $\langle$ div>
- $\langle$ div $>$
- {% cycle "" "" "" "</div>"%}
- ■{% endfor %}
- $\blacktriangleright$  </div>

建立投票網站基本架構

#### poll.html的投票網頁

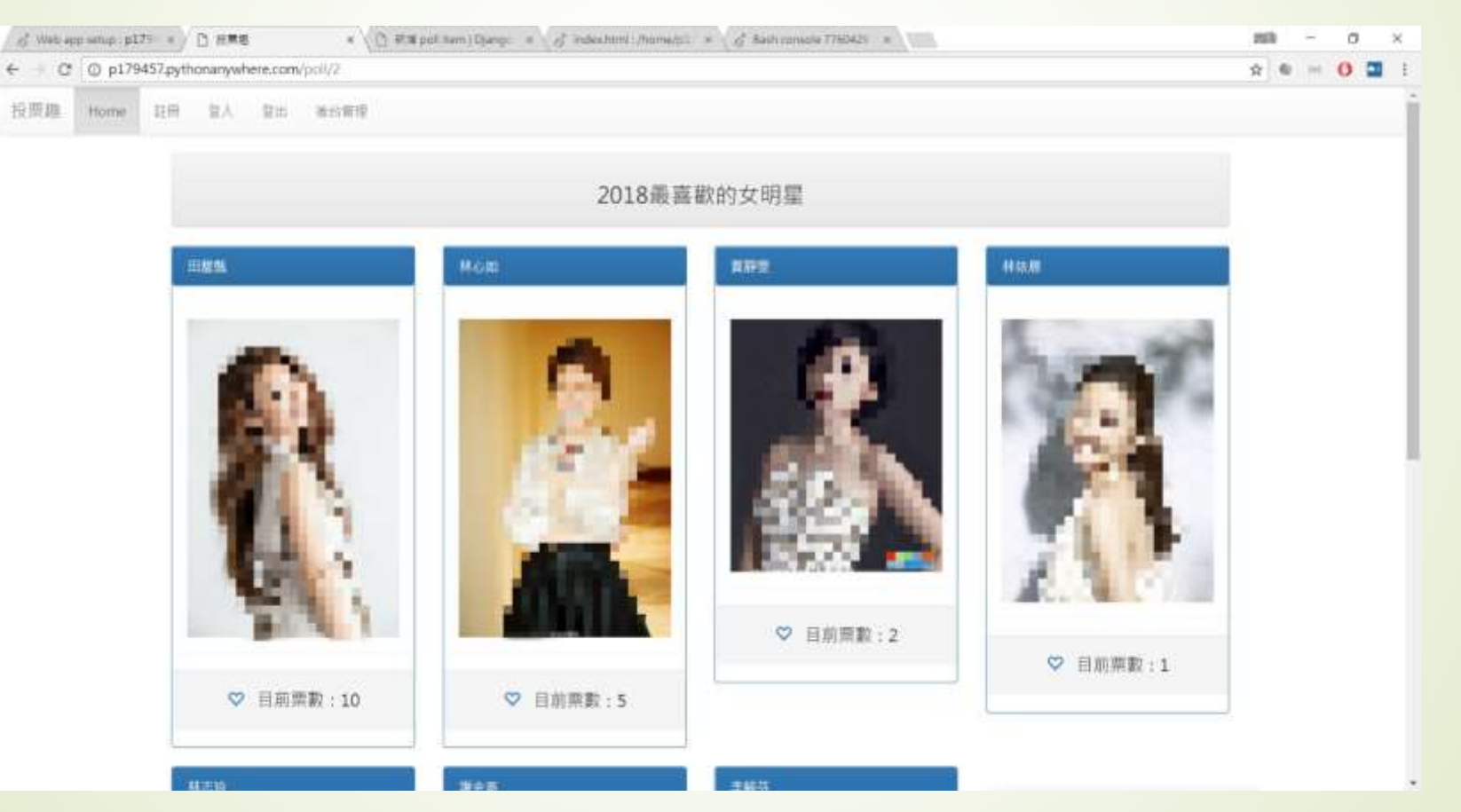

## 使用Facebook驗證帳號操作實務

- 將以django-allauth來做為網站帳號驗證的框架。
- 之所以說django-allauth是一個框架,主要的原因是它具備 了所有帳號驗證的功能,除了我們在前一節中介紹的 django-registration的所有功能之外,還包括了幾乎包含了 市面上所有主要會員網站的第三方驗證功能,而更特別的是 它用資料庫的方式簡化新增網站驗證的操作流程。
- 如果你打算做一個全方位功能的第三方驗證帳號之會員網站, django-allauth絕對是值得一試的模組。

■使用pip install django-allauth安裝

80

■ 在Pythonanywhere中要安裝此模組,只要到Bash Console

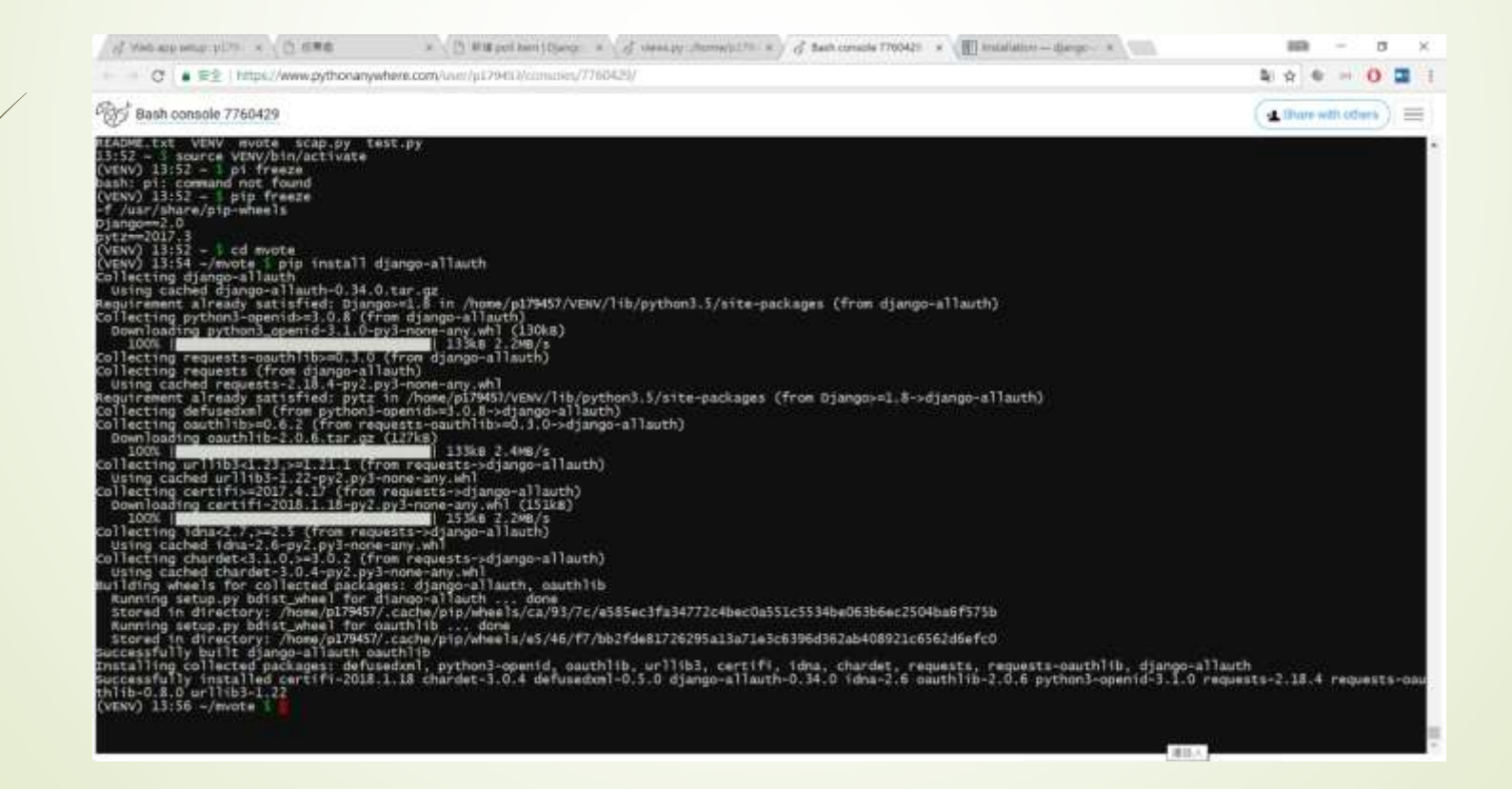

- 在settings.py中要加入:
	- INSTALLED\_APPS = (
	- 'django.contrib.admin',
	- 'django.contrib.auth',
	- 'django.contrib.contenttypes',
	- 'django.contrib.sessions',
	- 'django.contrib.messages',
	- 'django.contrib.staticfiles',
	- 'mysite',
	- 'django.contrib.sites',
	- 'allauth',

 $\blacksquare$ 

- 'allauth.account',
- 'allauth.socialaccount',
- 'allauth.socialaccount.providers.facebook',

 $\triangleright$  SITE\_ID = 1

 $\blacktriangleright$  )

- LOGIN\_REDIRECT\_URL = '/'
- EMAIL\_BACKEND = 'django\_mailgun.MailgunBackend'
- $MALGUN\_ACCESS_KEY = 'key-5*******227e7'$
- MAILGUN\_SERVER\_NAME = 'my.Django.server.tw'
- AUTHENTICATION\_BACKENDS = (
- 'django.contrib.auth.backends.ModelBackend',
- 'allauth.account.auth\_backends.AuthenticationBackend',

■在urls.py中也要加入下面這一行,表示所有在/accounts之 後的網址要先到allauth中去確定一下有沒有處理的函數 (包括login, logout, 以及signup等等):

path('accounts/', include('allauth.urls')),

84

#### ■ django-allauth用來建立第三方帳號驗證的資料表

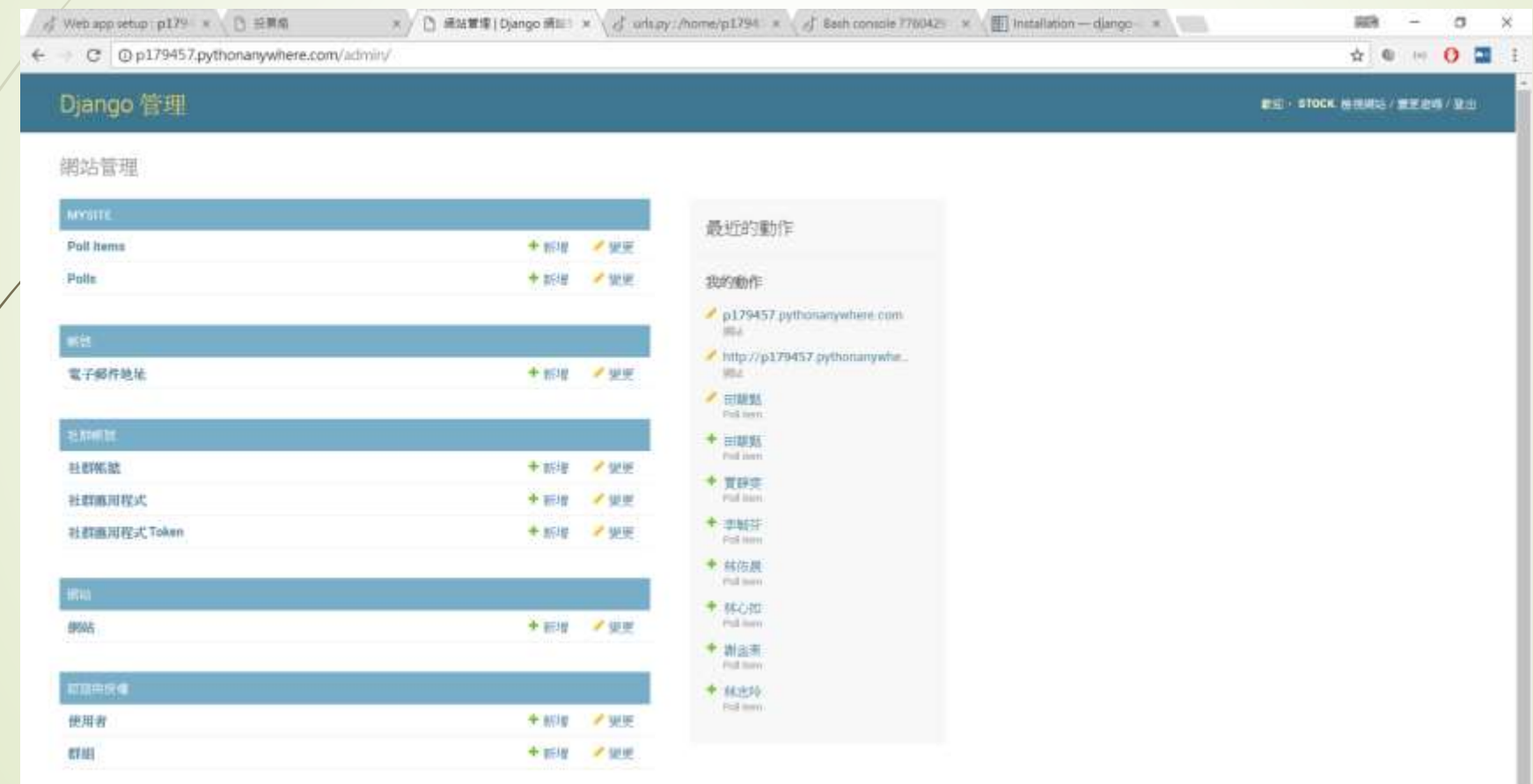

#### 設定網站名稱

![](_page_84_Picture_19.jpeg)

■以Facebook為例,請先登入到Facebook,然後連結到 <https://developers.facebook.com/>,然後選擇新增應用 程式

![](_page_85_Picture_2.jpeg)

![](_page_86_Picture_0.jpeg)

![](_page_87_Picture_0.jpeg)

![](_page_88_Picture_0.jpeg)

#### 選擇Facebook應用程式類別之畫面

![](_page_89_Picture_2.jpeg)

![](_page_90_Picture_0.jpeg)

#### 到Facebook開發者網頁申請驗證機制 在網站中建立allauth所需要的社群應用程式資料 × / [3 新建社群推用信式|Dja × / drinpy:/home/pl294 × / d East console 7760426 × 【2 p179457 - 三控版 × √ Web app setup p179 × △ △ 班票格 **BEN**  $a \times$ **Contract Contract Contract** ← C D 不安全 stockpython.pythonanywhere.com/admin/socialacrount/socialapp/add/ \* \* \* \* \* \* Diango 管理 此后 · STOCK WHIRS / 使变进线 / 变出 百百 社群模式 社群高市産式 细管社会面布管式 新增 社群應用程式 提供者: Facebook \* 名稿: p179457 Client id: 162078514428523 App 10, or comment key Secret key  $3631$ API secret, client incret or consistent incret Key 1 'Hey Silen: Will sites @ □ 曲編 ● p179457.pythonanywhere.com  $Q$  | 16:18:25

![](_page_92_Picture_0.jpeg)

- 完成以上的步驟之後,不需要多餘的程式碼,此時 allauth即可正常運作
- 先以 http://p179457.pythonanywhere.com/accou nts/logout登出帳號
- 再以

94

http://p179457.pythonanywhere.com/accou nts/signup做註冊的動作

也可以使用 http://p179457.pythonanywhere.com/accou nts/login做登入的動作

![](_page_94_Picture_0.jpeg)

![](_page_95_Picture_0.jpeg)

- ■目前為止Facebook的應用程式狀態是屬於測試階段,只有 開發者自己的Facebook帳號可以使用,別人是沒有辦法使 用Facebook登入的
- ▶回到Facebook的開發者網頁,把此應用程式公開發行

#### 在Facebook開發者網頁中發佈應用程式

![](_page_97_Picture_2.jpeg)

- ■由於django-allauth遵循Django原有的帳號驗證 方法,所以原本在Django Authentication System中使用的內容都可以使用
- ■在所有的Template模板中,使用 user.is\_authenticated判別使用者是否為已驗證完 畢
- user.is\_active可以用來查詢使用者是否為有效的帳 號
- ■也可以使用user.username取得使用者名稱以及 user.email來取得使用者的電子郵件帳號

- header.html, 修正為如下所示的樣子:
	- <!-- header.html (Registration01) -->
	- <nav class='navbar navbar-default'>
	- <div class='container-fluid'>
	- <div class='navbar-header'>
	- <div class='navbar-brand' align=center>
	- 投票趣
		- $\langle$ div $>$
	- $\langle$ div $>$
	- {% load account %}
	- <ul class='nav navbar-nav'>
	- <li class='active'><a href='/'>Home</a></li>
	- {% if user.is\_authenticated %}
	- <li><a href='/accounts/logout'>登出</a></li>
	- {% else %}
	- <li><a href='/accounts/signup'>註冊</a></li>
	- <li><a href='/accounts/login'>登入</a></li>
	- {% endif %}
	- <li><a href='/admin'>後台管理</a></li>
	- $<$ /ul $>$
	- $\langle$ div $>$
	- $<$ /nav $>$

- 在index.html中也要加以修正,如下所示:
	- $\blacktriangleright$  <!-- index.html (Registration01) -->
	- {% extends "base.html" %}
	- {% block title %}投票趣{% endblock %}
	- {% block content %}
	- <div class='container'>
	- {% for message in messages %}
	- <div class='alert alert-{{message.tags}}'>{{ message }}</div>
	- $\bullet$  {% endfor %}
	- $\blacktriangleright$  <div class='row'>
	- <div class='col-md-12'>
	- <div class='panel panel-default'>
	- <div class='panel-heading' align=center>
	- <h3>歡迎光臨投票趣</h3>
	- <p>歡迎使用Facebook註冊/登入你的帳號,以擁有投票和製作投票的功能。</p>
	- $\langle$ div $>$
	- $\langle$ div $>$
	- $\langle$ div $>$
	- $\langle$ div $>$

- <div class='row'>
- {% load account %}
- {% for poll in polls %}
- {% if forloop.first %}
- <div class='list-group'>
- $\bullet$  {% endif %}
- {% if user.is\_authenticated %}
	- <a href='{% url "poll-url" poll.id %}' class='list-group-item'>{{ poll.name }}</a>
	- {% else %}
- <a href='#' class='list-group-item' title='要登入之後才能夠前往投票!'>{{ poll.name }}</a>
- $\bullet$  {% endif %}
- {% if forloop.last %}
- $\rightarrow$   $\langle$ /div>
- {% endif %}
- {% empty %}
- <center><h3>目前並沒有活躍中的投票項目</h3></center>
- {% endfor %}
- <div class='list-group'>
- $\langle$ div $>$
- $<$ /div>
- </div>
- {% endblock %}

- 修改後的views.py如下所示:
	- **from django.shortcuts import render**
	- **Firm diango.shortcuts import redirect**
	- from django.contrib.auth.decorators import login\_required
	- **•** from mysite import models
	- $\blacktriangleright$  def index(request):

- polls = models.Poll.objects.all()
- return render(request, 'index.html', locals())

#### 在網站中識別使用者的登入狀態 **P**@login\_required  $\blacktriangleright$  def poll(request, pollid): try: poll = models.Poll.objects.get(id = pollid) except: poll = None if poll is not None: 104

- pollitems = models.PollItem.objects.filter(poll=poll).order\_by(' vote')
	- return render(request, 'poll.html', locals())

- @login\_required
- def vote(request, pollid, pollitemid):
- try:

- pollitem = models.PollItem.objects.get(id = pollitemid)
- except:
- pollitem = None
- if pollitem is not None:
- pollitem.vote = pollitem.vote + 1
- pollitem.save()
- target\_url = '/poll/{}'.format( pollid)
- return redirect(target\_url)

- 希望註冊的使用者一定要驗證完電子郵件之後才能夠進行投 票,那麼就可以在views.py的最前面加上:
	- from allauth.account.decorators import verified\_email\_required
	- ■然後在def poll以及def vote之前加上@verified\_email\_required, 如下所示:
	- **.** @login\_required
	- **@verified\_email\_required**
	- $\blacktriangleright$  def poll(request, pollid):

![](_page_106_Picture_0.jpeg)

未驗證電子郵件的使用者打算進入投票頁面時,網站即會出 現提醒要驗證電子郵件的頁面,如下圖

p179457.pythonanywhex  $\leftarrow \rightarrow \mathbf{C}$  | heta p179457.pythonanywhere.com/poll/2 投票趣 登出 Home 後台管理 驗證您的電子郵件地址 此網站的這部分功能需要驗證您的身份,因此我們需要確認您的電子郵件地址。 我們剛剛害了一封雷子郵件確認信給您,請點擊郵件中的連結,您在數分鐘內尚無法收到郵件,請與我們聯絡。 注意: 您仍能修改您的雷子郵件地址,

## 客製化django-allauth頁面

■在Pythonanywhere中allauth預設的模板位置

![](_page_107_Picture_19.jpeg)
- 第一步要做的動作就是把allauth底下templates內的模板複 製到我們網站的templates底下
- ■由於我們已經有共用的base.html模板了,所以此檔案就不 用再複製了
- ■只要把account、openid、以及socialaccount這3個資料 夾複製到網站的templates底下即可

- 在Pythonanywhere中可以到Bash Console去操作複製的 指令,如下所示:
	- $\blacktriangleright$  (VENV) 08:54 ~ \$ cd mvote/mysite
	- $\blacktriangleright$  (VENV) 08:54 ~/mvote  $\text{\$ cp -R}$  ../../VENV/lib/python3.5/sitepackages/allauth/templates/account/ templates
	- $\blacktriangleright$  (VENV) 08:55 ~/mvote  $\text{\$ cp -R$  ../../VENV/lib/python3.5/sitepackages/allauth/templates/openid/ templates
	- $\blacktriangleright$  (VENV) 08:55 ~/mvote  $\text{\$ cp -R \,./.}$ /VENV/lib/python3.5/sitepackages/allauth/templates/socialaccount/
	- **•** templates

- 把網站的header.html修改如下:
	- ■<!-- header.html (Registration01) -->
	- <nav class='navbar navbar-default'>
		- <div class='container-fluid'>
			- <div class='navbar-header'>
			- <div class='navbar-brand' align=center>
				- 投票趣
			- $\langle$ div $>$
			- $\langle$ div $>$
			- {% load account %}

- <ul class='nav navbar-nav'>
	- <li class='active'><a href='/'>Home</a></li>
	- {% if user.is\_authenticated %}
- <li><a href="{% url 'account\_email' %}">變更電子郵件  $<$ /a> $<$ /li>
	- <li><a href="{% url 'account\_logout' %}">登出</a></li>
	- {% else %}
	- <li><a href="{% url 'account\_login' %}">登入</a></li>
	- <li><a href="{% url 'account\_signup' %}">註冊</a></li>
	- $\{% \in \mathbb{R} \mid \mathbb{Z}\}$
	- <li><a href='/admin'>後台管理</a></li>
	- $<$ / $\cup$ |>
- $\langle$ div $>$
- $<$ /nav $>$

- ■引入我們的base.html, 亦即表示在accounts底下的所有 模板也都可以直接加以編輯,加入Bootstrap的格式設定。 以logout.html為例,把它修改如下所示的樣子:
	- ■{% extends "account/base.html" %}
	- ■{% load i18n %}

113

- ■{% block head\_title %}{% trans "Sign Out" %}{% endblock %}
- ■{% block content %}

- <div class='container'>
- <div class='row'>
- <div class='panel panel-warning'>
- <div class='panel panel-heading'>
	- <h1>{% trans "Sign Out" %}</h1>
- $\langle$ div $>$
- <div class='panel panel-body'>
	- <h3>{% trans 'Are you sure you want to sign out?' %}</h3>
	- <form method="post" action="{% url 'account\_logout' %}">
	- {% csrf\_token %}
- {% if redirect field value %}
- <input type="hidden" name="{{ redirect\_field\_name }}" value="{{ redirect\_field\_value }}"/>
- {% endif %}
- <button type="submit">{% trans 'Sign Out' %}</button>
- </form>
- $\langle$ div $>$
- $\langle$ div $>$
- $\langle$ div $>$
- </div>
- {% endblock %}

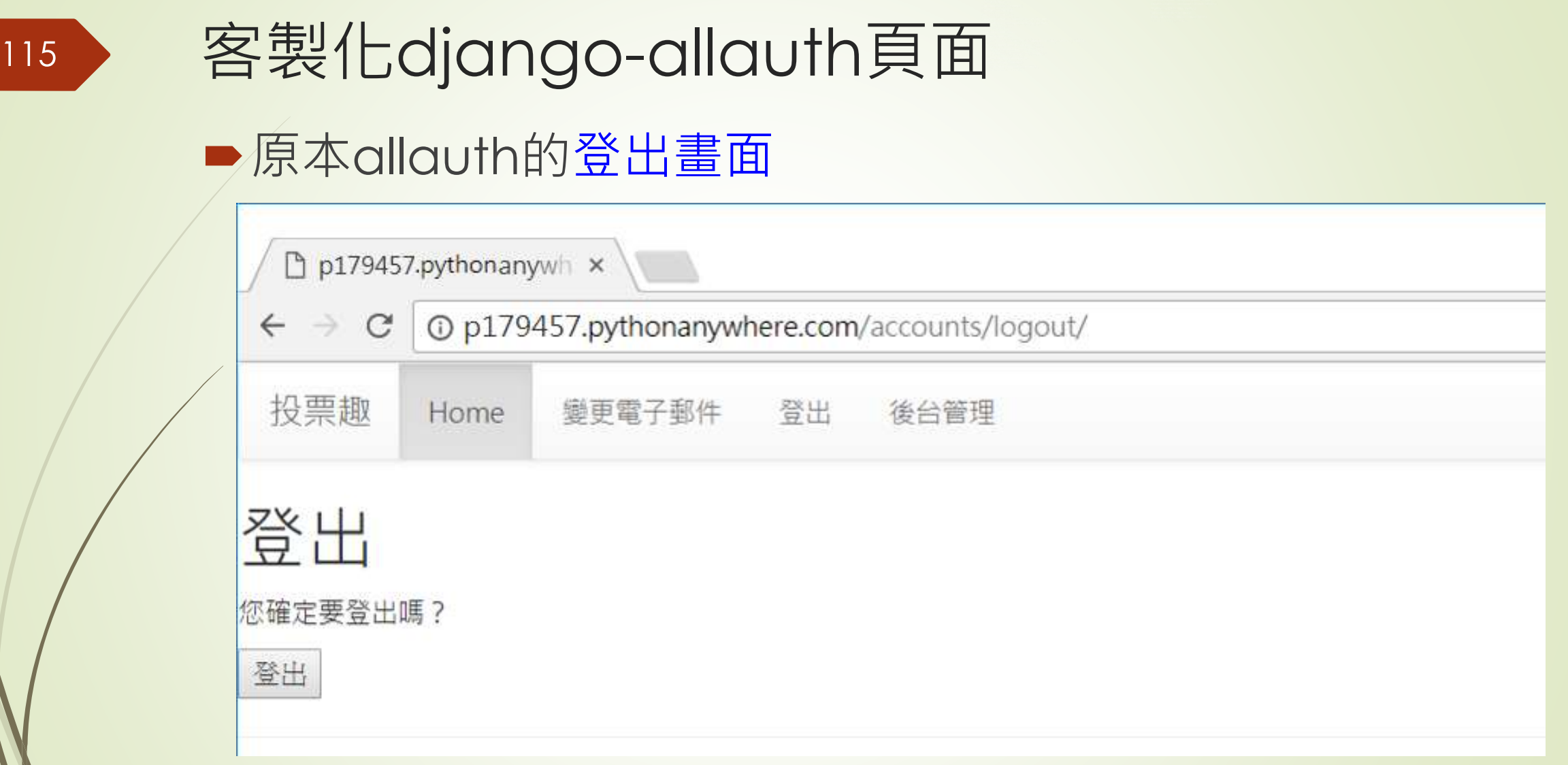

116

#### ■加入Bootstrap標記指令的登出畫面

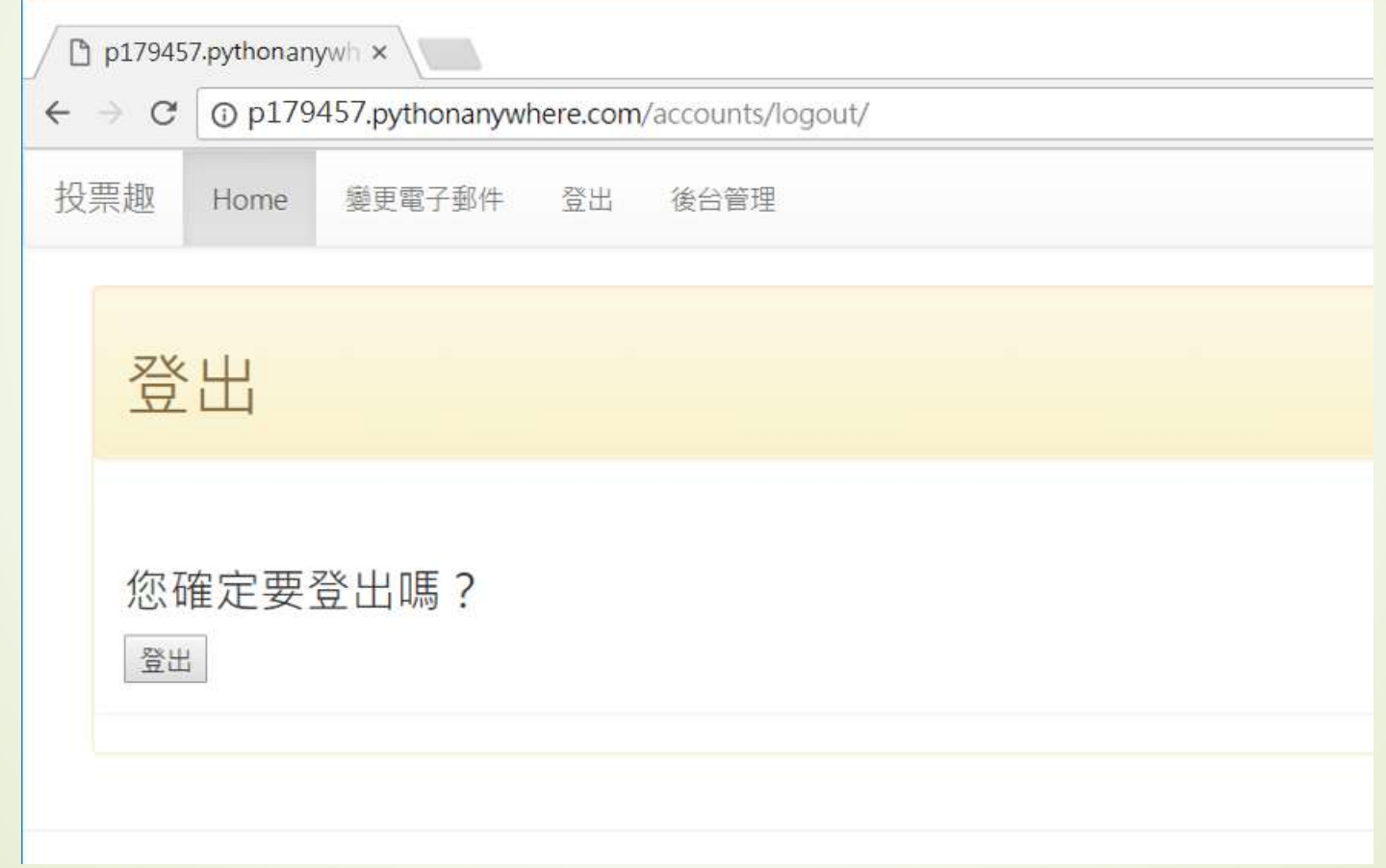